南方 *GPS* 水上工程应用 软件系列

水上工程**-**无人船岸基软件

### 操 作 手 册

### 第三版

广州南方测绘仪器有限公司

二○一六年一月

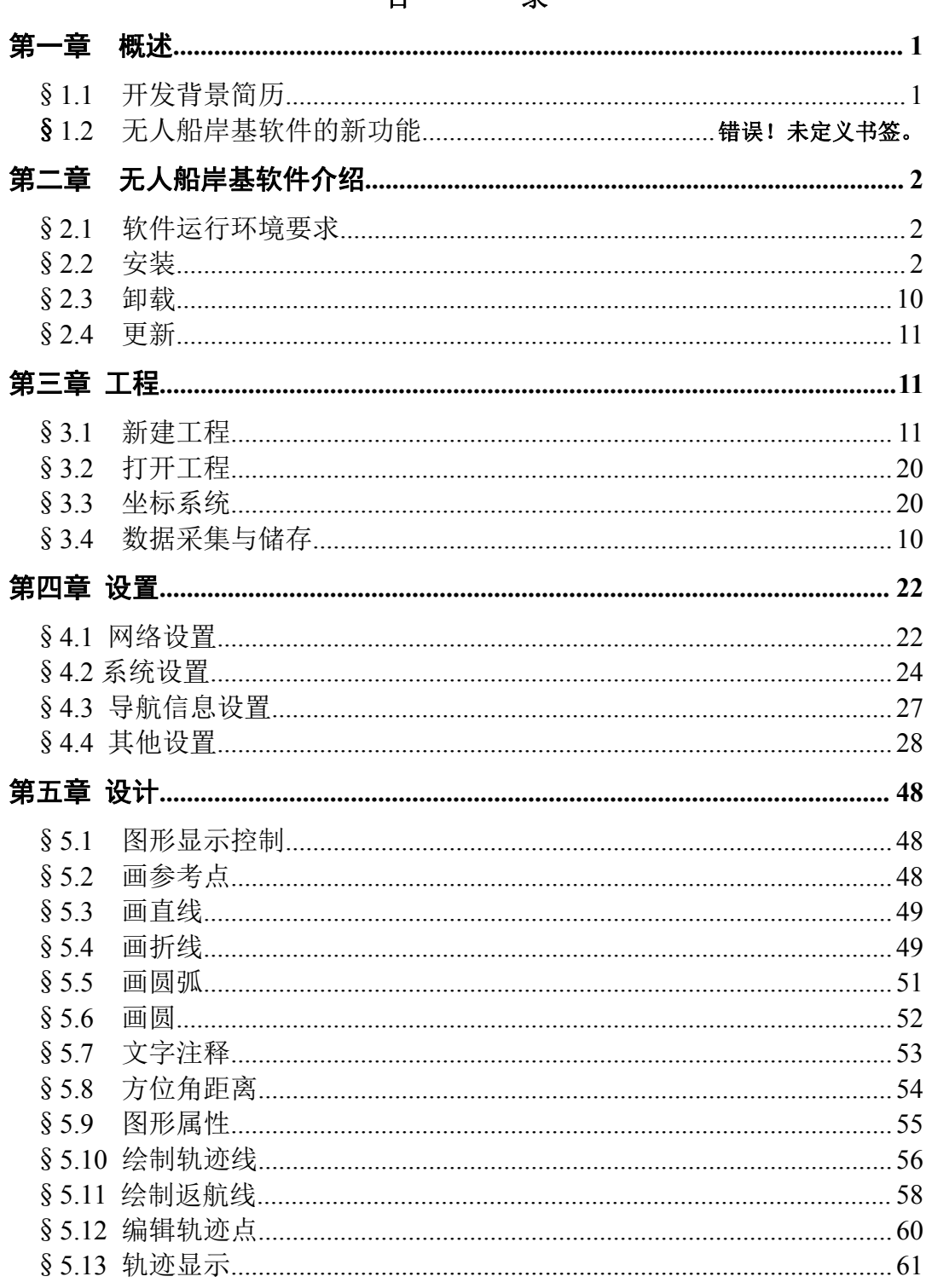

#### $\mathbf{H}$ 큯

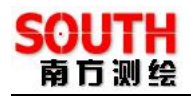

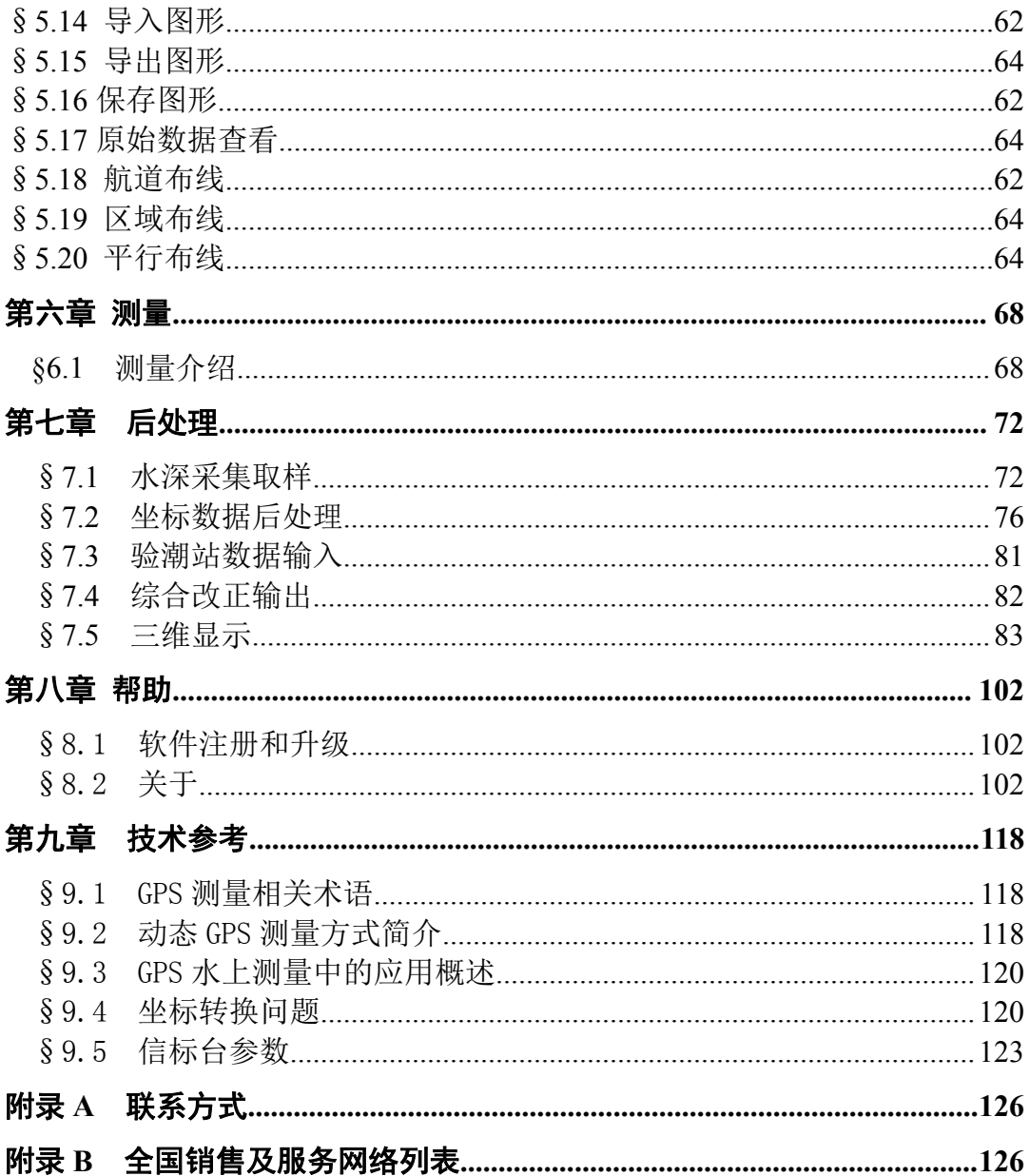

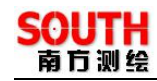

## 第一章 概述

#### §**1.1** 开发背景简历

自由行软件作为南方公司测量系列的主流软件,为适应不同行业的应用, 又在此基础上发展出打桩软件、疏浚软件、无人船岸基软件。后两种软件本质 上只是自由行软件部分功能的改写、增加和删除。因此为增加代码的重用性, 同时为便于一款软件满足不同行业的不同需求,射手项目应运而生。射手项目 的宗旨就是将水上系列软件作为一个平台来研发,在同一个平台上首先发展出 水文测量软件(新版本自由行),然后基于相同的框架相继研发出疏浚、打桩 等不同的应用。做到真正的代码复用,易维护、易扩展、降低开发成本、提高 开发效率。至此,用户即可根据自己的需求,方便的下载各自的软件,满足多 行业测绘人员的需求。

无人船项目是与云州合作共同研发的一个定制型项目。南方卫星导航公司 负责其中软件部分的研制。无人船软件不仅需满足测绘行业的基本需求,还有 更多的定制功能,包括网络传输数据、视频监控、无人船硬件的软件操控等等。 无人船基于已完成的射手平台而制作,射手的框架和平台性在完成测绘基本需 求方面给予了无人船大大的便利,同时无人船软件的完成过程也验证和完善了 射手平台,相得益彰。

# 第二章 无人船岸基软件介绍

#### §**2.1** 软件运行环境要求

1. 主机:与 IBM兼容的微机或者笔记本机 586 以上,建议 CPU 主频不 小于 1G

2. 内存, 不低于 64M, 最好是 128MB 以上

3. 操作系统:WINDOWS 2000/Xp/2003/7

4. VGA 显示器, 最好支持 1024×768, 且至少是 16 位色的显示卡

5. 硬盘:安装需要不小于 50MB 的可用空间,因为要存储数据,硬盘越 大越好

#### §**2.2** 安装

用户在购买水上 GPS 测量系统时,应注意查收配件是否齐全,配件包括 一张光盘、一个软件狗以及软件的操作手册,水上 GPS 测量系统的所有软件 全部压缩在一个软件包内,在安装时会解压至指定的目录内。

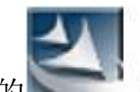

将软件光盘插入光驱,执行光盘上的 , 自由行setup.exe, 选择安装使

用语言,

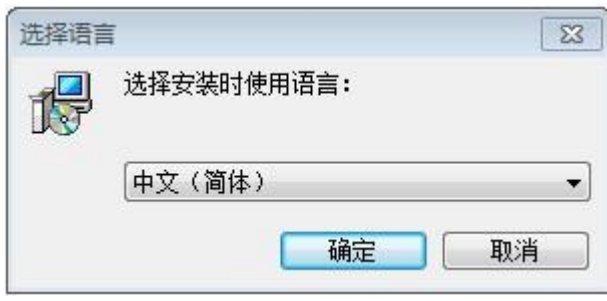

图 2-1 选择语言

选择确定后,进入安装向导界面, 按【下一步】继续

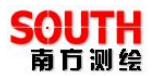

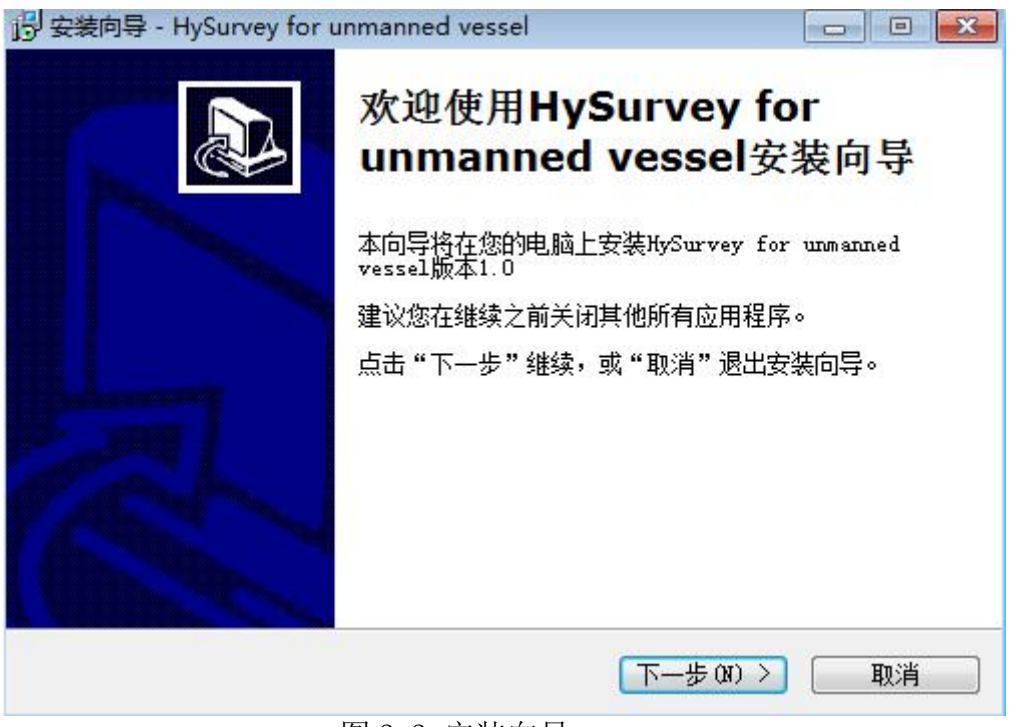

图 2-2 安装向导

此处设置安装的路径。可以点击"浏览"按钮选择安装的路径。选定后点 击【下一步】按钮,

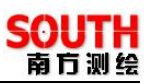

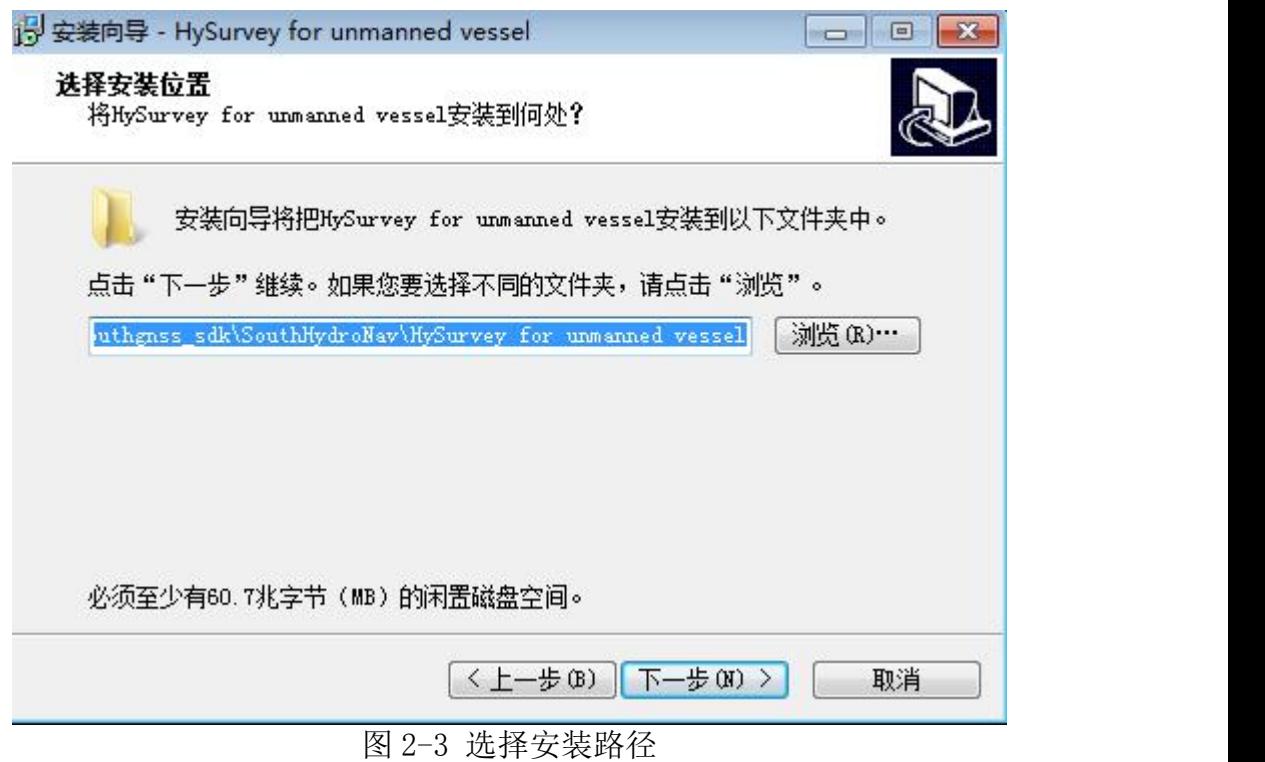

进入选择开始文件夹界面,创建程序快捷方式, 按下【下一步】

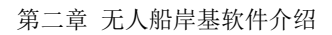

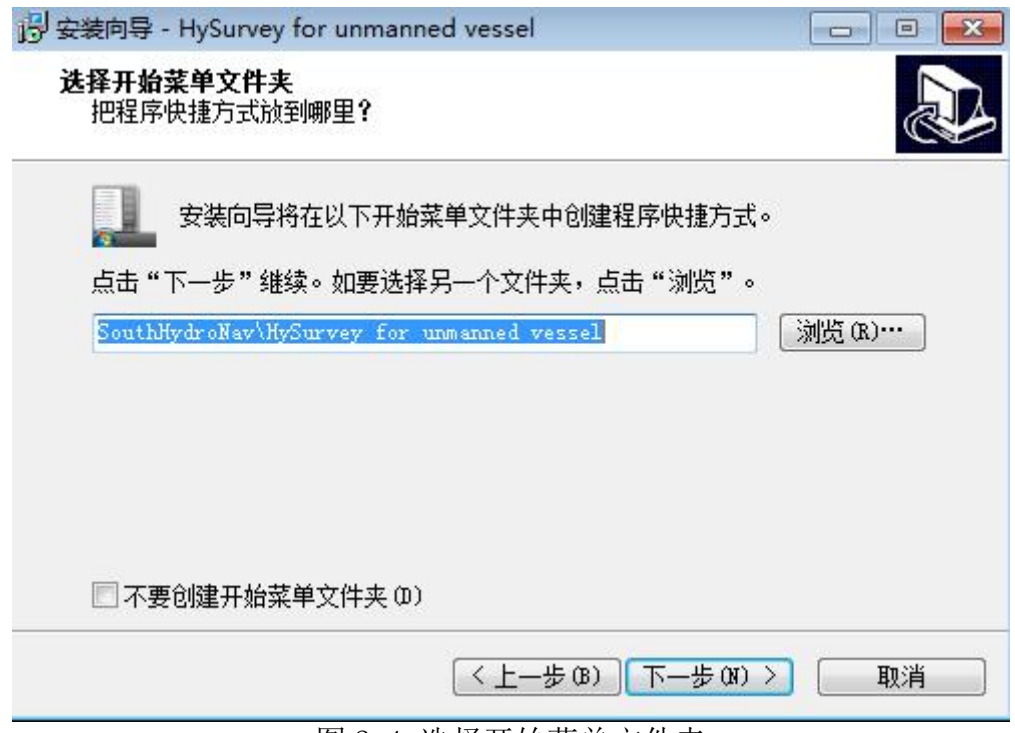

图 2-4 选择开始菜单文件夹

进入选择附加任务界面,创建桌面快捷方式,按下【下一步】

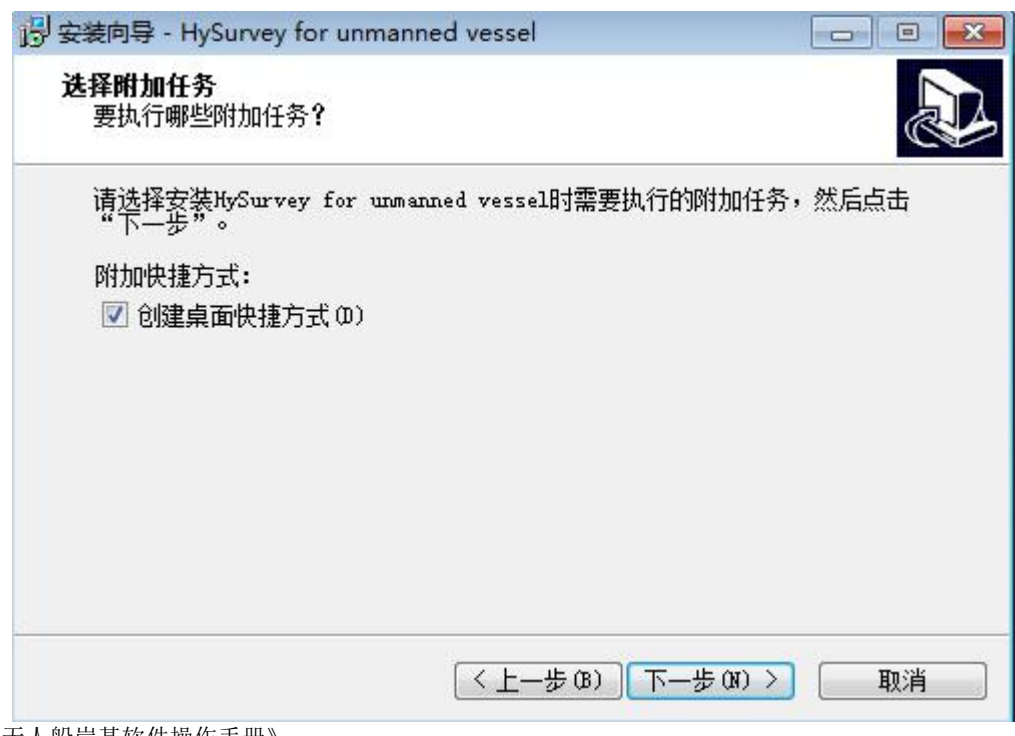

《无人船岸基软件操作手册》

**SOUTH** 

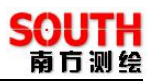

图 2-5 选择附加任务

进入到安装准备完毕界面,确认安装所需信息,按下【安装】

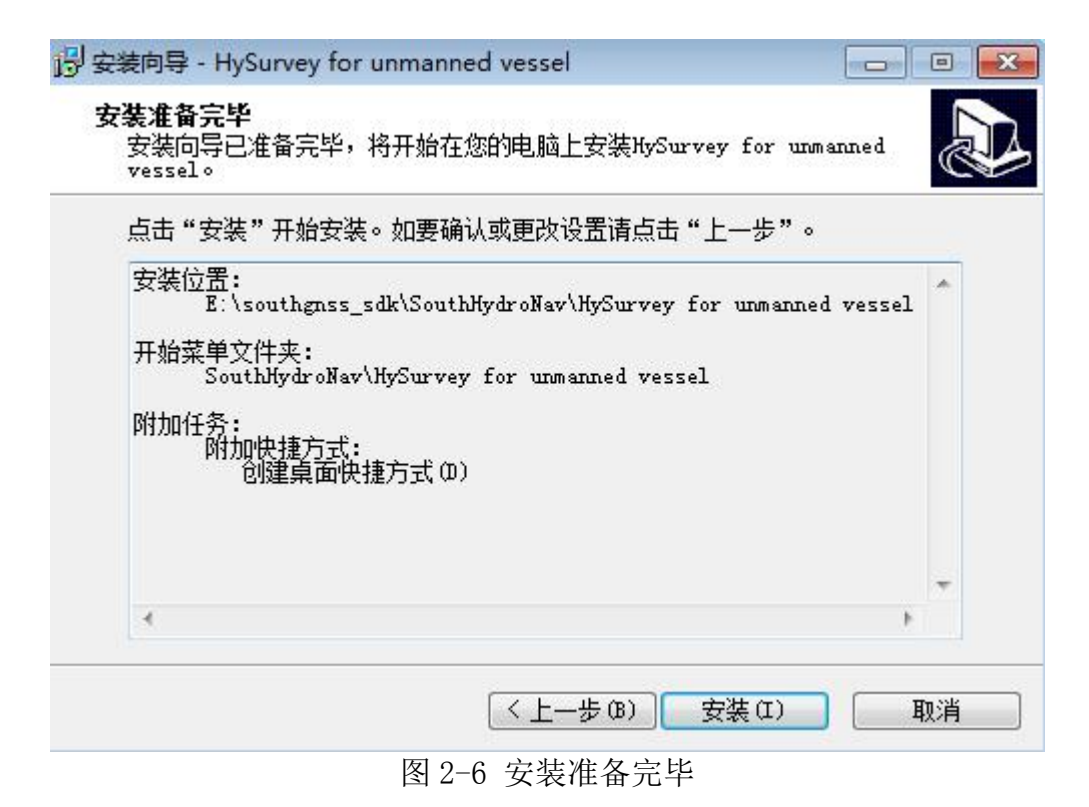

点击"安装"按钮,显示安装的进度,安装结束后将提示安装成功,然后 点击"结束"按钮,结束安装程序。

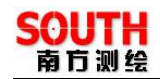

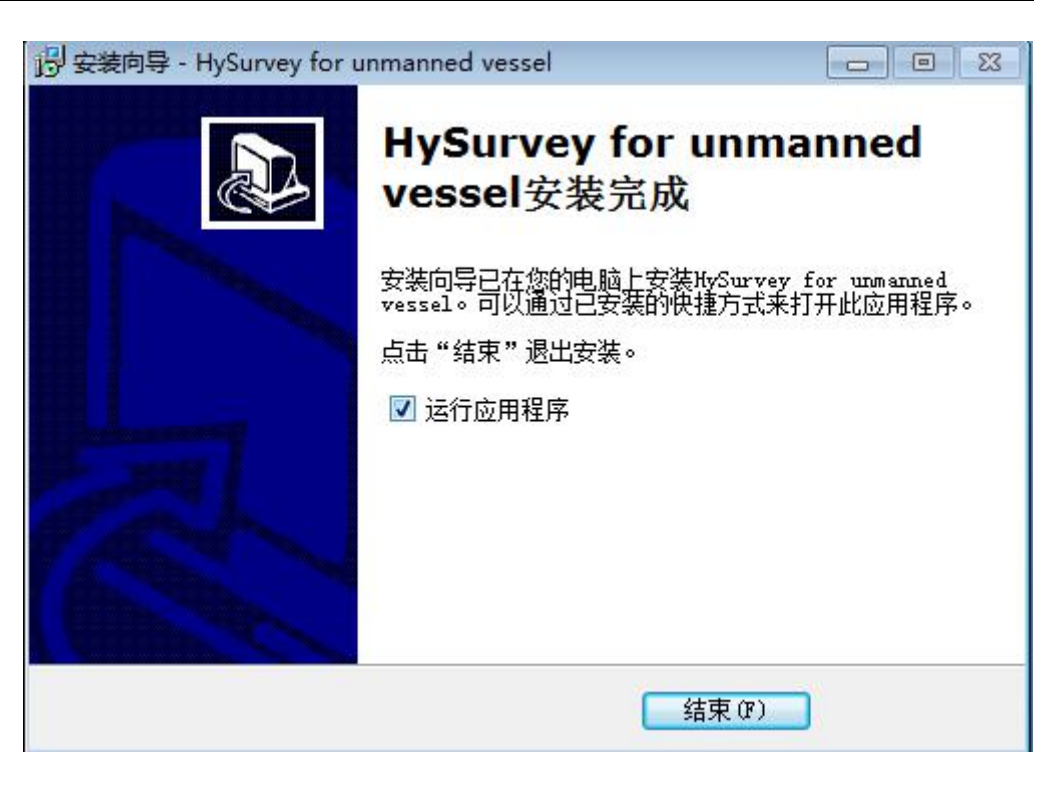

图 2-7 安装成功

然后安装加密狗的驱动程序,并将软件狗插到 USB 接口上,最后在开始 菜单中或桌面上执行"无人船岸基软件"图标即可运行该程序。

#### §**2.3** 卸载

如果在计算机中已存在无人船岸基软件软件,因为故障而使无人船岸基软 件软件不能正常运行,或者需要更新无人船岸基软件软件的版本,这时需要先 将原有的无人船岸基软件软件进行卸载。

卸载的方法是进入控制面板,运行 , 在列表中找到

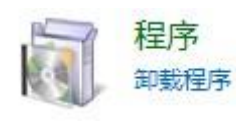

HySurvey for unmanned vessel版本1.0 SouthGnss

项目,点击【删除】,即可进行自动卸载。

《无人船岸基软件操作手册》

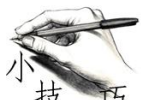

在卸载《无人船岸基软件》软件的时候,首先要确保电脑中的 无人船岸基软件程序已经关闭。如果电脑中的无人船岸基软件程序已经关闭, 但在卸载过程中提示程序仍在运行而无法卸载时,应该重新启动电脑,再进行 卸载。此外,卸载完无人船岸基软件软件后,不要马上执行安装程序,主要是 这时软件信息正在从注册表中移除,应该等待 10 秒钟左右,再执行安装程序。

#### §**2.4** 更新

软件更新可以采用两种方式:

- 1、更新主程序,如果在外地上网不太方便,则可以通过邮箱收到《无人 船岸基软件》的运行主程序 SouthHydorNav\_roship\_setup.exe 文件, 直 接覆盖到安装目录即可,一般在"C:\Program Files\南方测绘"内,再 运行即可更新
- 2、重新安装新版本软件,即从光盘上或者从公司网站上下载最新的安装 程序包,先将本机的《无人船岸基软件》卸载以后再进行安装。

本公司网站: http://www.southsurvey.com

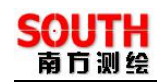

# 第三章 工程

工程是系统使用的基础,有了【工程】系统才能正常使用,包括的功能菜 单如下图所示:

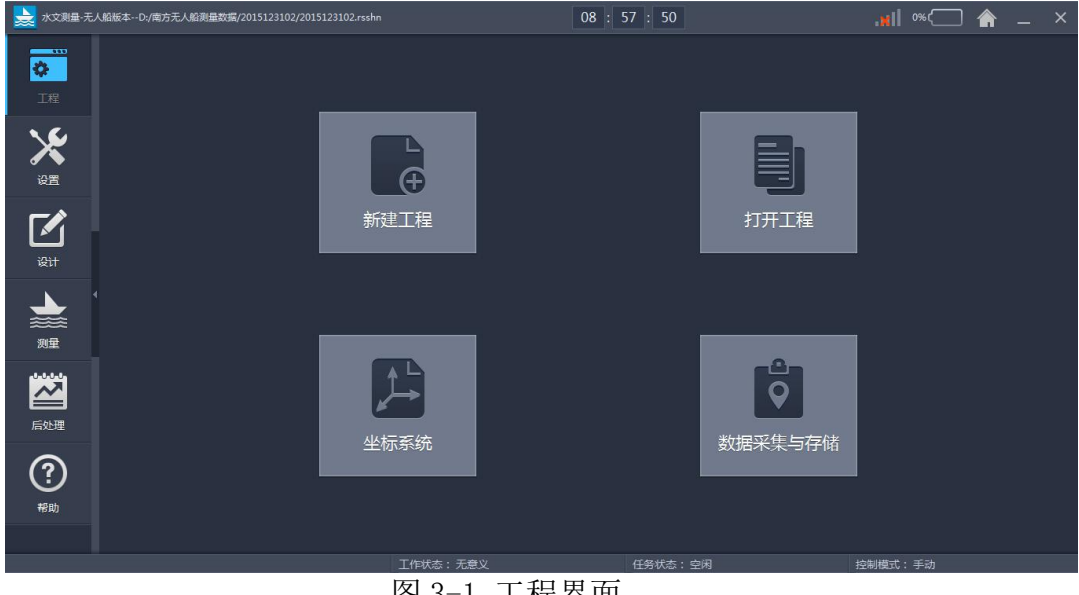

# 图 3-1 工程界面

## §**3.1** 新建工程

点击【新建工程】弹出如下界面:

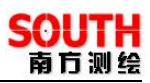

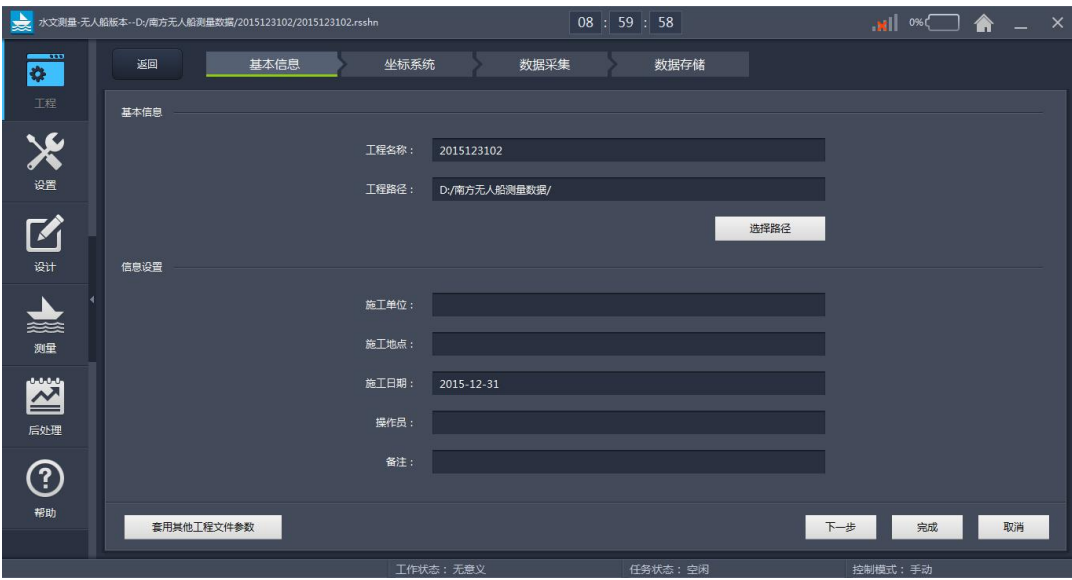

图 3-2 基本信息

先填写【工程名称】【施工单位】、【施工地点】、【操作人员】、【备注】这 些基本工程信息,然后点击【选择路径】按钮,修改工程存储位置,默认的工 程存储位置在"D:\南方无人船岸基软件测量数据"目录下。

巧如果需要从其他的任务中套用参数,可以勾选下方的【套用其他 工程文件参数】,可以从老版本或者其他已存在的工程的套取参数,直接设置 在新建工程中。

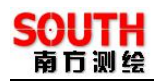

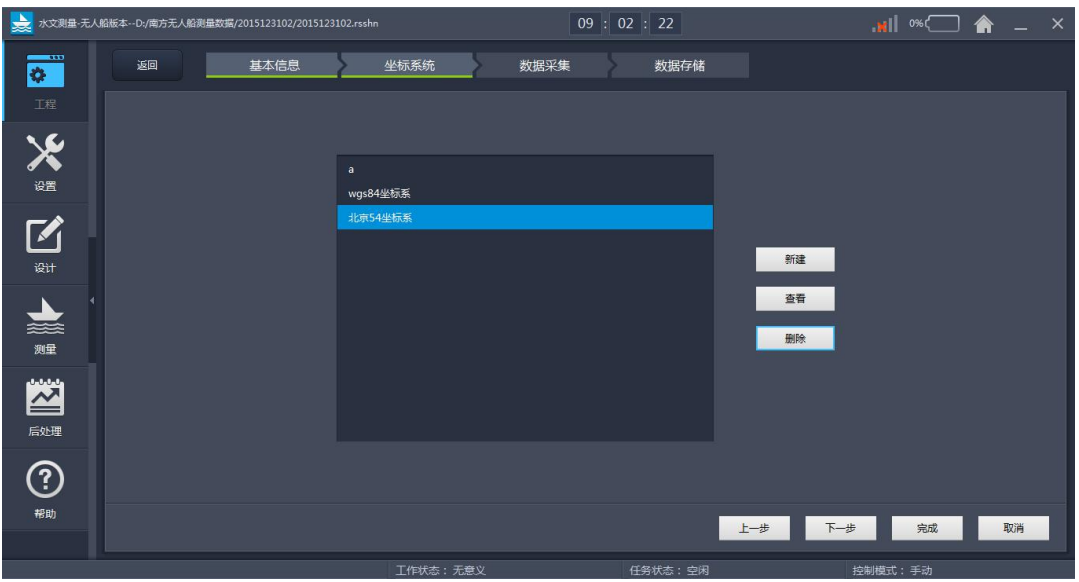

图 3-3 坐标系统

填写完【基本信息】之后,点击右边的【坐标系统】,进入到投影参数 设置界面,如上图所示:

在左边坐标系列表中,默认的椭球为"北京一54"坐标系;右边有【新建】 【删除】【查看】三个操作按钮,点击【查看】按钮

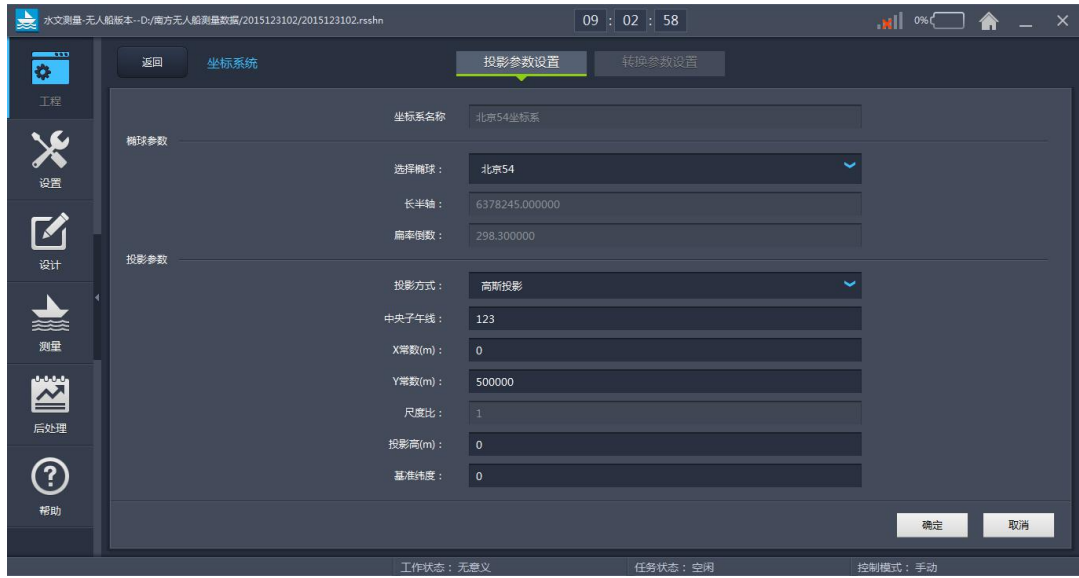

图 3-4 投影参数设置

在【椭球】栏中选择椭球,长半轴和间率倒数;在【投影方式】选择框中 洗择所需要的投影方式,默认投影方式为"高斯投影";在【中央子午线】编 辑框中输入当地的中央子午线,默认的中央子午线为 0,中央子午线的输入格 式可以从注释栏中看到为"dd.mmssssss",比如 123 度 45 分 36.1234 秒即转换 成数值为 123.45361234; 当需要对坐标系的 X 坐标或 Y 坐标进行改正时, 可 以将改正值分别输入到【X 常数】和【Y 常数】编辑框中, X 常数默认值为 0, Y 常数默认值为 500000;如果需要对坐标系进行缩放,可以在【尺度比】编 辑框中输入比例因子,默认的比例因子为 1;【投影高】应跟作业区域的要求 输入,默认的投影高为 0。

点击左下角的【转换参数设置】,进入转换参数输入界面,如下图所示:

| → 水文測量-无人船版本--D:/南方无人船测量数据/2015123102/2015123102.rsshn |            |                      |        | 09:03:23 |        | $\mathbf{A} = \mathbf{A}$ $\mathbf{B} = \mathbf{A}$ |    |  |  |
|--------------------------------------------------------|------------|----------------------|--------|----------|--------|-----------------------------------------------------|----|--|--|
| ۰                                                      | 返回<br>坐标系统 |                      | 投影参数设置 | 转换参数设置   |        |                                                     |    |  |  |
| 工程                                                     | 七参数        |                      |        |          |        |                                                     |    |  |  |
|                                                        | 使用:        | OFF                  |        |          |        |                                                     |    |  |  |
| X                                                      | X平移(m):    | 0.000000000000       |        |          | X旋转:   | 0.000000000000                                      |    |  |  |
|                                                        | Y平移(m):    | 0.000000000000       |        |          | Y旋转:   | 0.000000000000                                      |    |  |  |
| M                                                      | Z平移(m):    | 0.000000000000       |        |          | Z旋转:   | 0.000000000000                                      |    |  |  |
|                                                        | 尺度比(ppm):  | 0.000000000000       |        |          |        |                                                     |    |  |  |
| 设计                                                     | 高程拟合参数     |                      |        |          |        |                                                     |    |  |  |
|                                                        | 使用:        | OFF                  |        |          |        |                                                     |    |  |  |
| 曇                                                      | A0:        | 0.000000000000       |        |          | AA:    | 0.000000000000                                      |    |  |  |
| 测量                                                     | A1:        | 0.000000000000       |        |          | A5:    | 0.000000000000                                      |    |  |  |
|                                                        | A2:        | 0.000000000000       |        |          | $X0$ : | 0.000000000000                                      |    |  |  |
| 凶                                                      |            | A3: 0.000000000000   |        |          |        | Y0: 0.000000000000                                  |    |  |  |
| 后处理                                                    | 四参数        |                      |        |          |        |                                                     |    |  |  |
|                                                        | 使用:        | OFF                  |        |          |        |                                                     |    |  |  |
| <u>ි</u>                                               | Y平移(m):    | -439322.156000000017 |        |          |        | X平移(m): -2554429.900499999989                       |    |  |  |
| 帮助                                                     |            |                      |        |          |        |                                                     |    |  |  |
|                                                        |            |                      |        |          |        | 确定                                                  | 取消 |  |  |
| 任务状态:空闲<br>控制模式:手动<br>工作状态:无意义                         |            |                      |        |          |        |                                                     |    |  |  |
|                                                        |            |                      | .      |          |        |                                                     |    |  |  |

图 3-5 转换参数设置

根据实际工程作业的需要,可以使用七参数、四参数和校正参数,在输入 所用的参数时,应先选中相应的参数使用复选框,再输入参数。完成转换参数 输入操作以后,点击右边的【数据采集】,进入到数据采集界面。如下图所示:

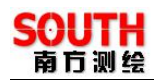

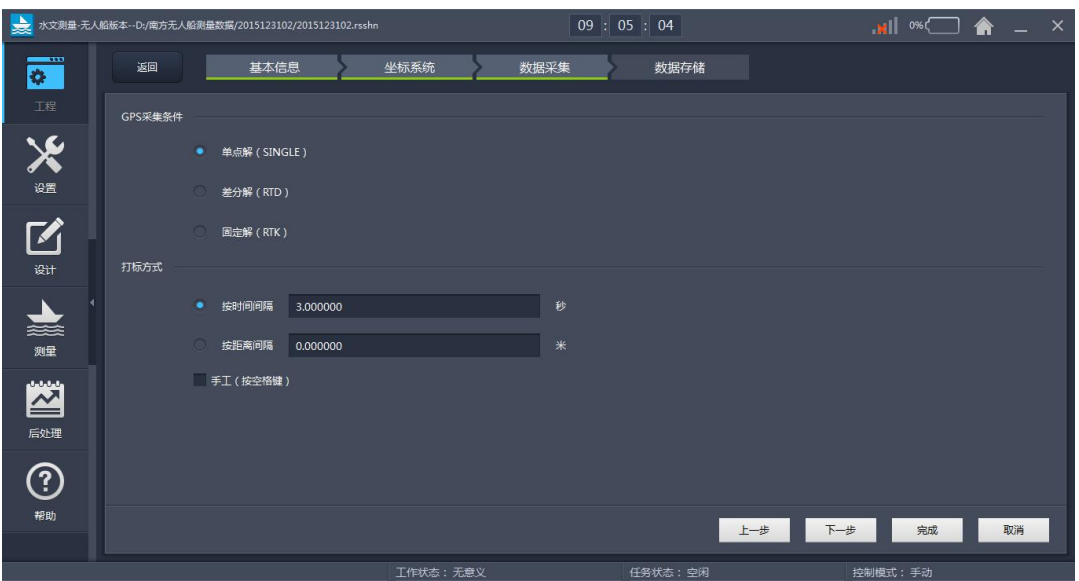

图 3-6 数据采集

在【GPS 采集条件】栏中按精度从低到高的顺序为【单点解】、【差分解】、【固 定解】,如果使用信标机,一般选择差分解;如果使用的是 RTK,根据实际作 业精度的要求,可以选择差分解或固定解。在【打标方式】栏中,有【按时间 间隔】、【按距离间隔】和【手工】三种采集方式,如果选择【按时间间隔】, 并设置为 3 秒, 那么就是每隔 3 秒, 采集数据一次; 如果选择【按距离间隔】, 并设为 5 米, 那么就是 GPS 天线位置移动距离之和是 5 的整数倍时, 采集数 据一次。如果选择【手工】,那么就是当按下一次空格时,采集一次数据。

完成仪数据采集后,选择右边的【数据储存】,进入到数据储存界面,如 下图所示:

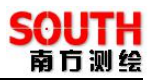

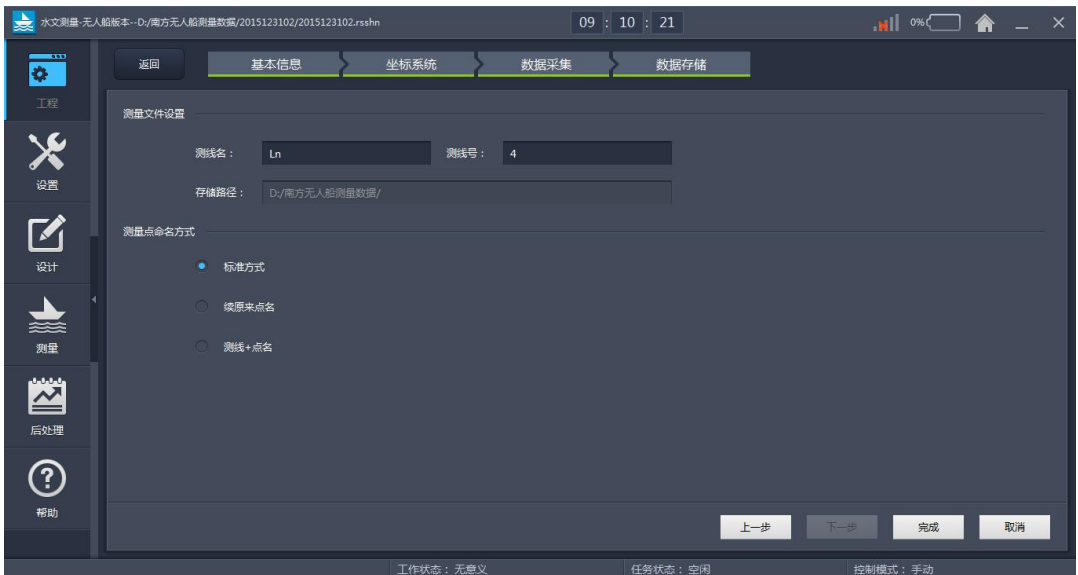

图 3-7 数据储存

在【测量文件设置】栏中,在【测线名】栏中可以输入采集数据文件名称, 【测线号】则是输入对于的线名编号,【存储路径】为所建工程目录下的 data 文件夹。

在【测量点命名方式】栏中,可以选择一种测量点的命名

完成以上设置后,点【完成】,即可建成一个新的工程。

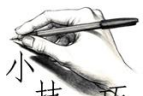

在新建工程时,如果想直接将其它工程的参数直接带入到新建 技 工程中,可以选择图 3-1 新建工程的【套用其它工程文件参数】复选框,点 【确定】后,在弹出的界面中选择参数文件即可完成新建工程。

### §**3.2** 打开工程

点击打开工程选项,弹出打开工程界面,如下图所示

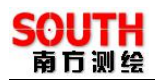

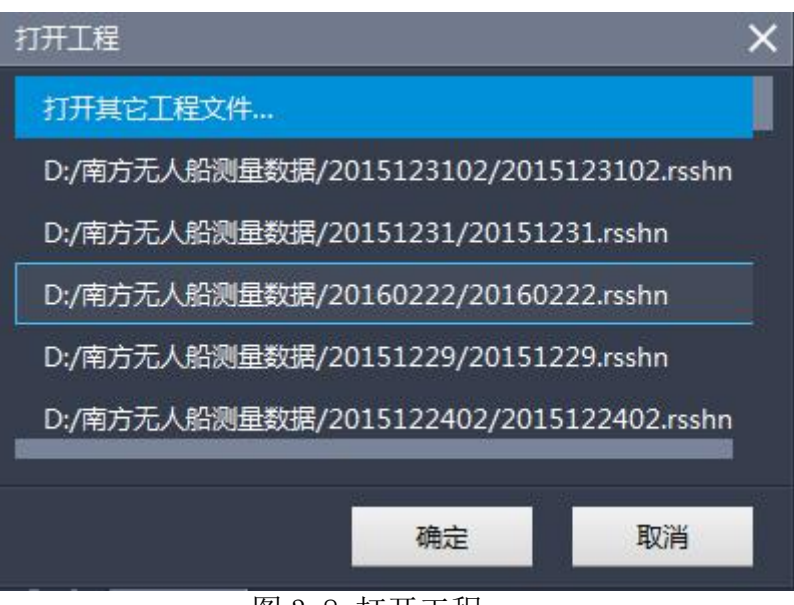

- 图 3-8 打开工程
- 1、 选择【打开已有的工程文件】, 然后在下方的\*.rsshn 文件的列表中选 择已经存在的工程
- 2、 选择【打开其他的工程文件】,然后双击【其他位置】,在弹出的界面 选择\*.rsshn 工程文件可以在电脑的任何位置

#### §**3.3** 坐标系统

【坐标系统】主要包括投影参数设置、转换参数设置,坐标系统界面如下 图所示:

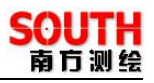

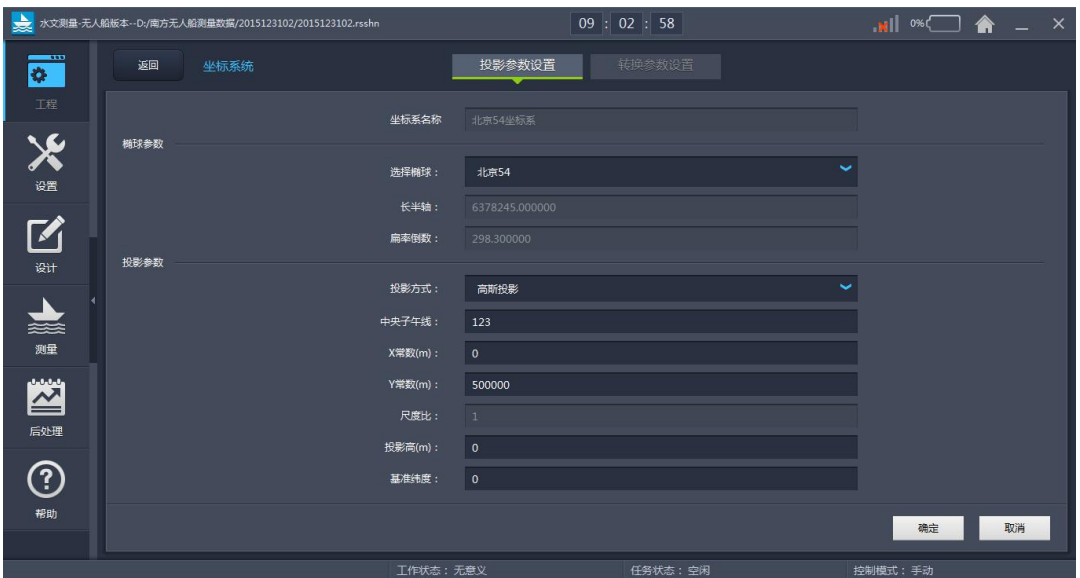

图 3-9 坐标系统

通过坐标系统设置界面,一方面,可以查看和核对已经设置的参数,另一 方面,可以对在建工程过程中未来得及填写的参数进行补充填写。此外,如果 想使用转换参数中的四参数、七参数、高程拟和参数、校正参数,可以点击右 边【转换参数设置】按钮,进入数据输入界面,输入参数。下面的表格说明了 转换参数的用途:

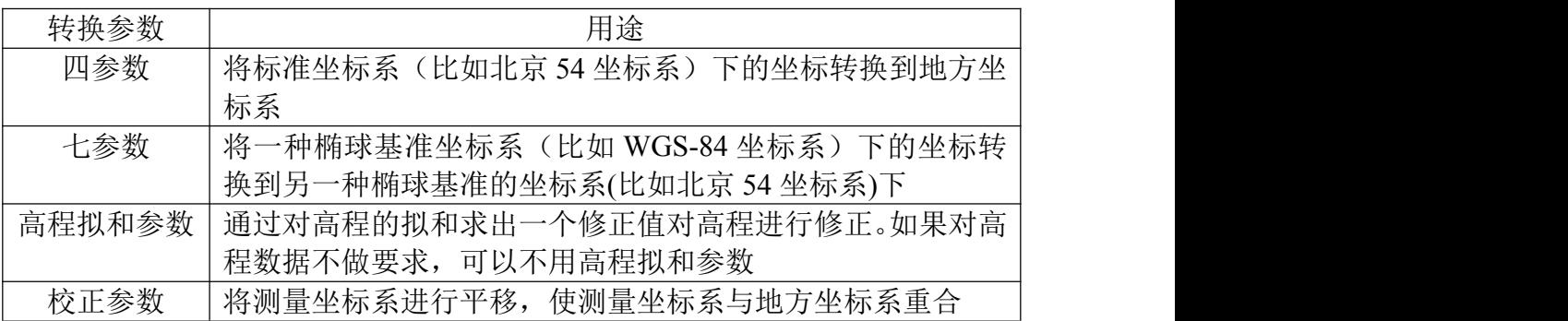

表 3-1 转换参数用途

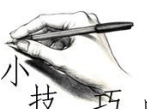

中央子午线和基准纬度的输入格式可以从界面的的注释信息 中获得,其它地方只要存在有分歧的地方,软件都给了注释或帮助。

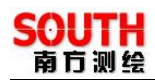

# §**3.4** 数据采集与储存

点击【数据采集与储存】,弹出界面如下图所示:

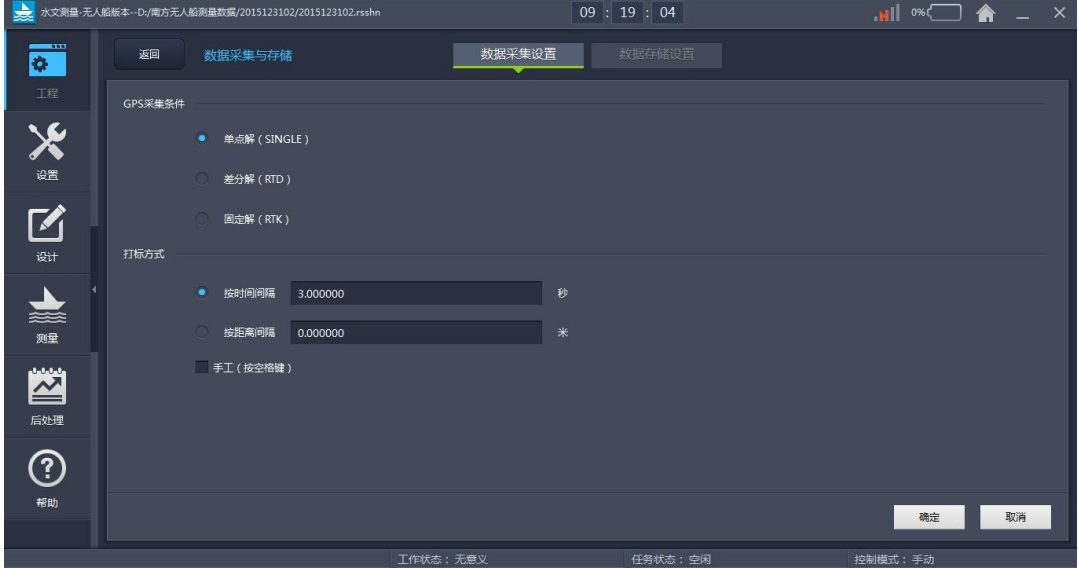

图 3-10 数据采集与储存

这里 GPS 的数据采集设置与新建工程【新建向导】中的 GPS 数据采集设置是 一样的,因此,如果使用的是单 GPS,这里就不需要再设置了,数据存储设 置可以设置存储文件名和测线号起始数以及测量点命名方式

# 第四章 设置

当想对已建好的工程的参数进行核查、修改和完成其它参数设置时,可以 通过主界面的【设置】菜单下的功能菜单进行设置,包括的功能菜单如下图所 示:

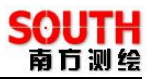

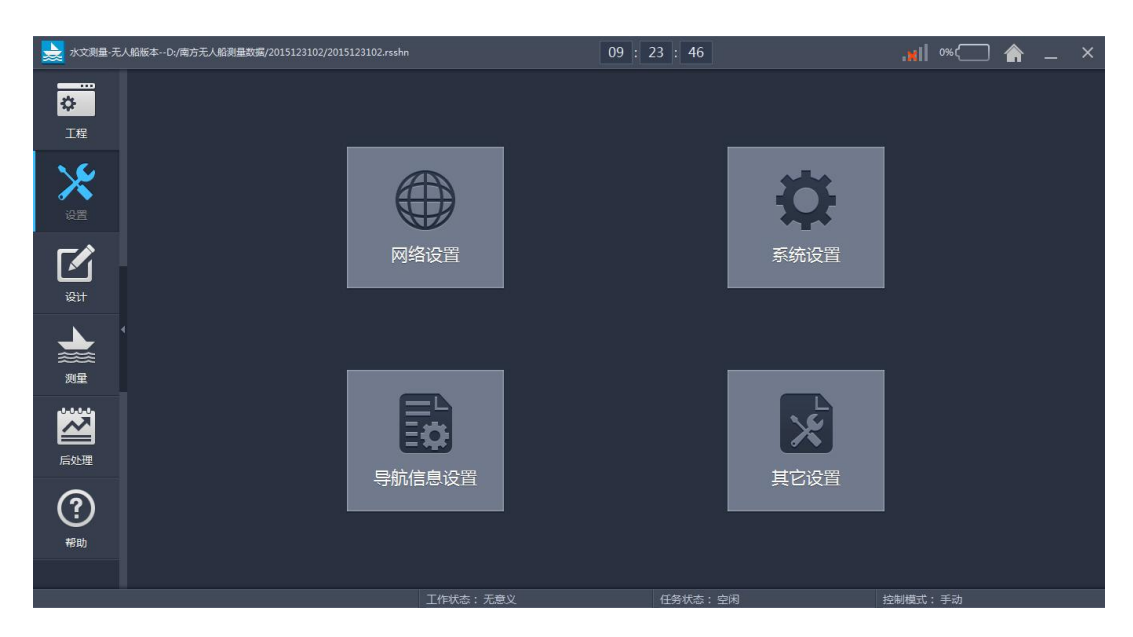

### 图 4-1 设置菜单

## §4.1 网络设置

区别于传统自由行串口通信,无人船岸基软件是用网络连接的方式从远端 的主机获取定位数据和水深数据,进行工程测量,弹出的界面如下图所示:

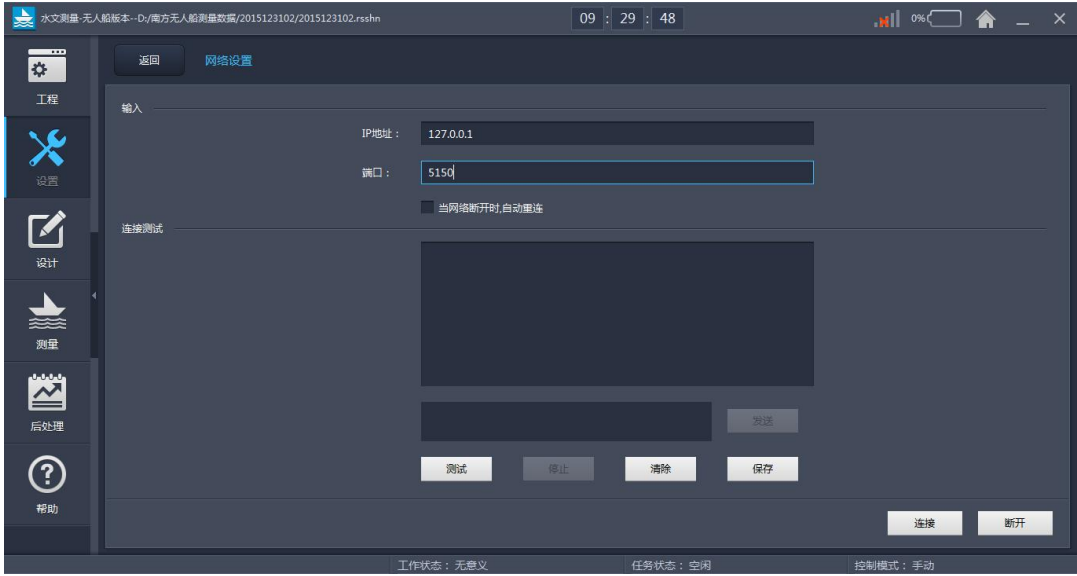

图 4-2 网络设置

该功能分为两部分:

1、 输入部分:

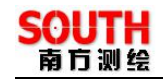

(1)、网络连接需要用户输入"ip 地址"和"端口"号, 这两个都是网络 连接必不可少的选项,缺少哪一项,网络连接都将失败。

(2)、"当网络断开时,自动重连"如勾选该选择框,当网络断开时,用户 不必手动重连,系统会自动重连远端主机。

2、连接测试:

(1)、点击"连接"时, 如若"ip 地址"和"端口"号填写错误时, 或连 接错误时, 则会弹出(如下图 1) 提示框

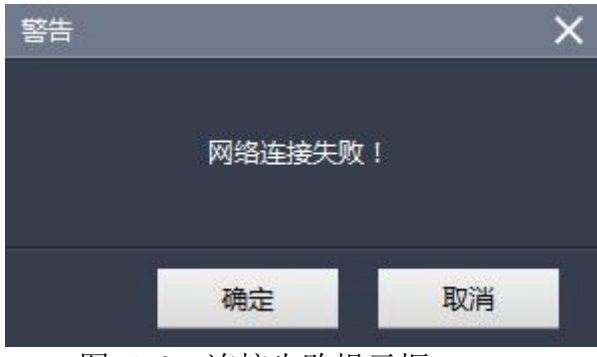

图 4-3 连接失败提示框

连接如若成功且远端主机有数据返回时列表框是有数据显示的(如下图所示)

\$GPGGA 013412.00 2228.39908 N 11446.24682 F 5 16 0.8 37.122 M 0.00 M \* \$GPGSV.3.1.10.01.76.059.48.16.68.258.47.25.49.013.47.14.44.124.46\*74 \$GPGSA.M.3.18.05.15.25.30.14.21.22.09...2.2.1.0.2.0\*3E \$GPGSV,3,2,10,20,24,295,42,06,22,058,41,03,17,188,38,23,5,319,39\*41 \$GPGSA, M, 3, 18, 05, 15, 25, 30, 14, 21, 22, 09, 2.2, 1.0, 2.0\*3E \$GPGSV,3,3,10,22,2,164,,36,4,099,,,,,,,,,\*78 \$GPZDA,013412.00,1,3,2016, \*64 @SIC,,GET,DEVICE.DEEP,OK,17.17\*2B \$CSVSD0022.282394114.4574810.20.430.20.50.8\*50

图 4-4 接收数据

(2)、"断开"功能可以断开网络,"清除"功能可以清除列表框数据 (3)、"发送"功能可以往远端主机发送字符串,可以测试远端主机是否有接 收本地主机数据的功能,该功能仅作一个扩展,对于系统的测量没有特别的实 际作用,特别说明如若想发送至远端主机,需要先连接上远端主机且发送的内 容不能为空。

点击【连接】按钮,主界面 111 连接图标显示连接状态,如若连接不成

《无人船岸基软件操作手册》

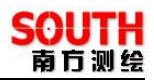

功则显示

# §4.2 系统设置

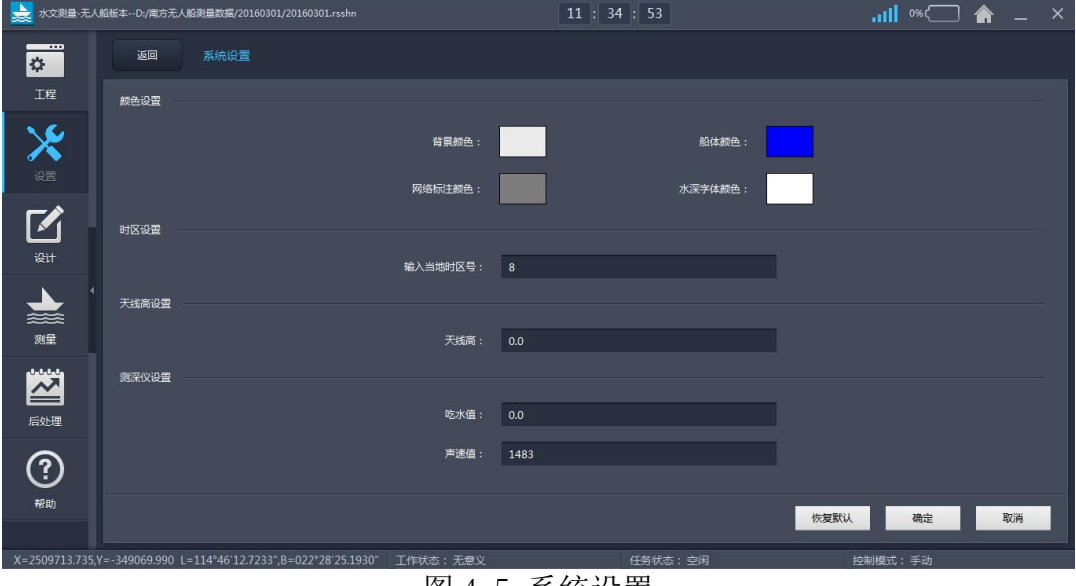

#### 图 4-5 系统设置

#### 功能:设置系统的颜色配置和时区设置等

方法:设置好项目的颜色后,软件颜色即改成相应设置的颜色,设置系统 使用的时区,输入测量所在地的时区,在中国就输入 8,如果是西半球就输负 数。

这里的天线高是指 GPS 天线到水面的高,可以使用皮尺等测量工具进行测 量,测出来的数据输入到【天线高】编辑框中,然后点击【确定】,完成了天 线高设置。

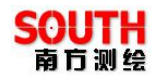

# §4.3 导航信息设置

|                         |      | → 水文測量-无人船板本…D:/南方无人船测量数据/20160301/20160301.rsshn               |          |              | 11:39:19 |            |              |      | $\frac{1}{2}$ $\frac{1}{2}$ |    |  |
|-------------------------|------|-----------------------------------------------------------------|----------|--------------|----------|------------|--------------|------|----------------------------------------------------------------------------------------------------|----|--|
| ❖                       | 返回   | 导航信息设置                                                          |          |              |          |            |              |      |                                                                                                    |    |  |
| 工程                      | 信息显示 |                                                                 |          |              |          |            |              |      |                                                                                                    |    |  |
| X                       |      | 标题:                                                             |          |              | 増加→      |            | 位置&深度        |      |                                                                                                    |    |  |
|                         |      |                                                                 | 日期       |              |          | 北坐标<br>东坐标 |              |      | 上移                                                                                                    |    |  |
|                         |      |                                                                 | 时间       |              |          | 高程         |              |      |                                                                                                    |    |  |
| $\overline{\mathbf{z}}$ |      |                                                                 | 纬度<br>经度 |              |          | 纯度         |              |      | 下移                                                                                                    |    |  |
| 设计                      |      | 内容:                                                             | 椭球高      |              | 增加→      | 水深 (高频)    |              |      | 删除                                                                                                    |    |  |
|                         |      |                                                                 | 东坐标      |              |          | 经度         |              |      |                                                                                                    |    |  |
|                         |      |                                                                 | 北坐标      |              |          | 椭球高        |              |      | 清空                                                                                                    |    |  |
| $\frac{1}{\frac{1}{2}}$ |      |                                                                 | 高程       |              |          |            | 无人船状态        |      |                                                                                                    |    |  |
|                         |      |                                                                 | 水深 (高频)  |              |          | 航速         |              |      |                                                                                                    |    |  |
| 凶                       | 字体颜色 |                                                                 |          |              |          |            |              |      |                                                                                                    |    |  |
| 后处理                     |      | 标题字体:                                                           | 微软雅黑     | Ŷ.           | 字号:      | 11         | $\checkmark$ | 颜色:  |                                                                                                    |    |  |
|                         |      | 小标题字体:                                                          | 做软雅黑     | $\checkmark$ | 字号:      | 11         | $\checkmark$ | 颜色:  |                                                                                                    |    |  |
| ⑦                       |      | 内容字体:                                                           | 微软雅黑     | ÷            | 字号:      | 11         | $\checkmark$ | 颜色:  |                                                                                                    |    |  |
| 帮助                      |      |                                                                 |          |              |          |            |              |      |                                                                                                    |    |  |
|                         |      |                                                                 |          |              |          |            |              | 恢复默认 | 确定                                                                                                    | 取消 |  |
|                         |      |                                                                 |          |              |          |            |              |      |                                                                                                    |    |  |
|                         |      | X=2509713.735,Y=-349069.990 L=114°46'12.7233",B=022°28'25.1930" | 工作状态:无意义 |              |          | 任务状态:空闲    |              |      | 控制模式:手动                                                                                                    |    |  |

图 4-6 设置导航信息

导航信息是如下图的界面数据:

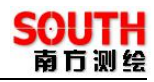

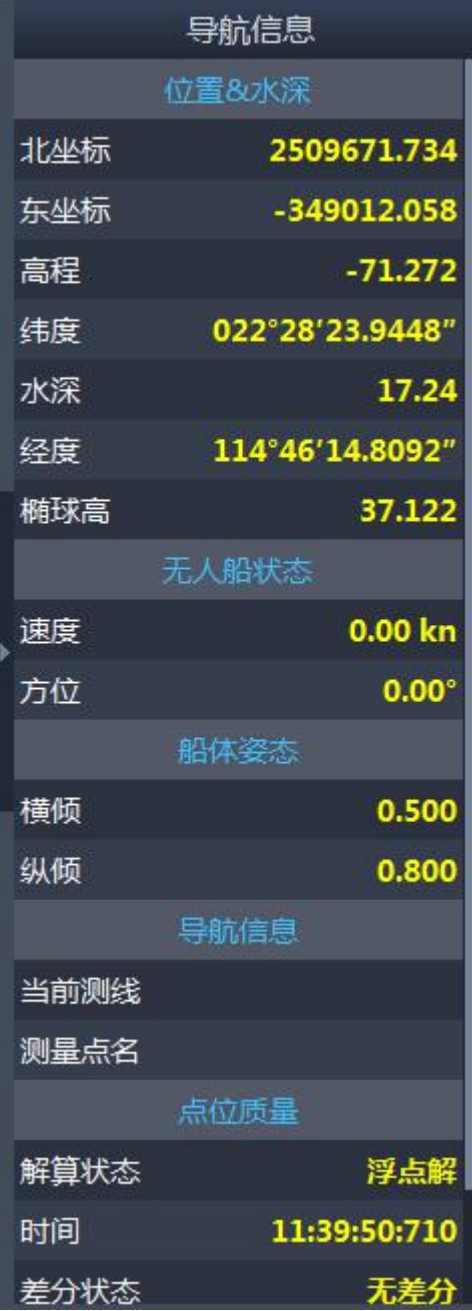

图 4-7 导航信息窗口

功能:设置导航数据的显示

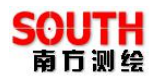

# §4.4 其他设置

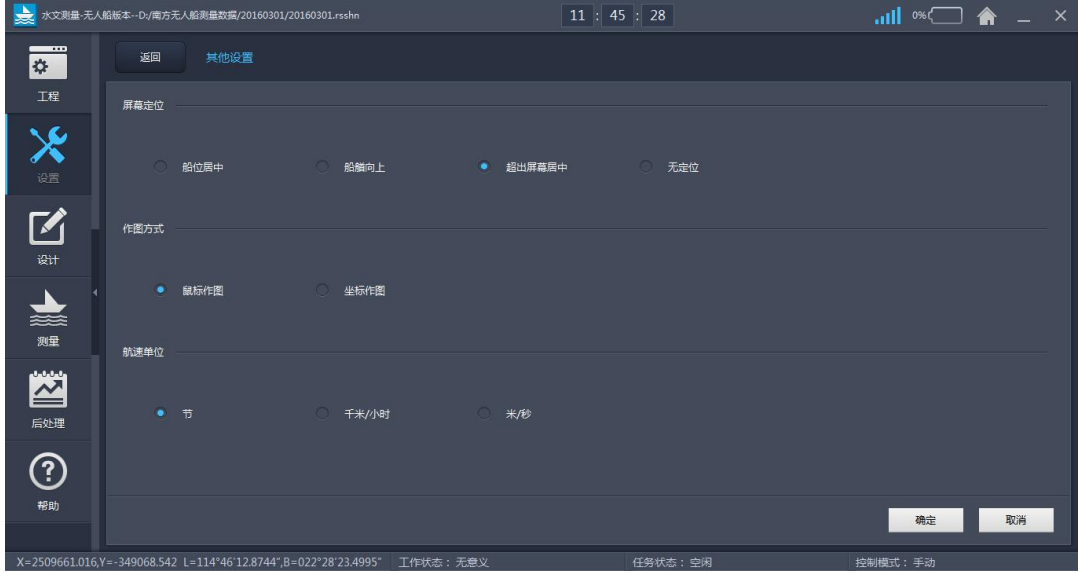

图 4-8 其他设置界面

其他设置分为屏幕定位、作图方式、航速单位

(1)屏幕定位:屏幕定位是船在屏幕中的定位显示

【船位居中】

功能:测量过程中,实时将船位显示在屏幕中间,方便施工定位

【船艏向上】

功能:测量过程中,实时将船位显示在屏幕中间,船艏向上,方便施工定 位

【超出屏幕居中】

功能:测量过程中,当船超出屏幕时,船会回到屏幕中间

【无定位】

功能:船无定位

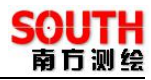

(2)作图方式:设置系统使用哪种方法画实体

【鼠标作图】

功能: 设置系统使用鼠标作图状态

【坐标作图】

功能: 设置系统使用坐标作图状态(利用界面输入的点进行作图)

(3)航速单位:切换程序使用的速度单位,目前支持节、公里/小时、米/ 秒。

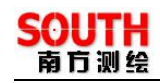

# 第五章 设计

布设计划线一般是在作业前,用常用软件 AutoCAD 设计好计划线,生成\*.dxf 文件,然后通过《无人船岸基软件》主界面【设计】-->【图形导入】功能导 入到无人船岸基软件里面。但为了方便,《无人船岸基软件》自带计划线设计 功能,并能将设计好的图形导出在一个\*.dxf 文件里。下面介绍使用《无人船 岸基软件》的计划线布设功能。

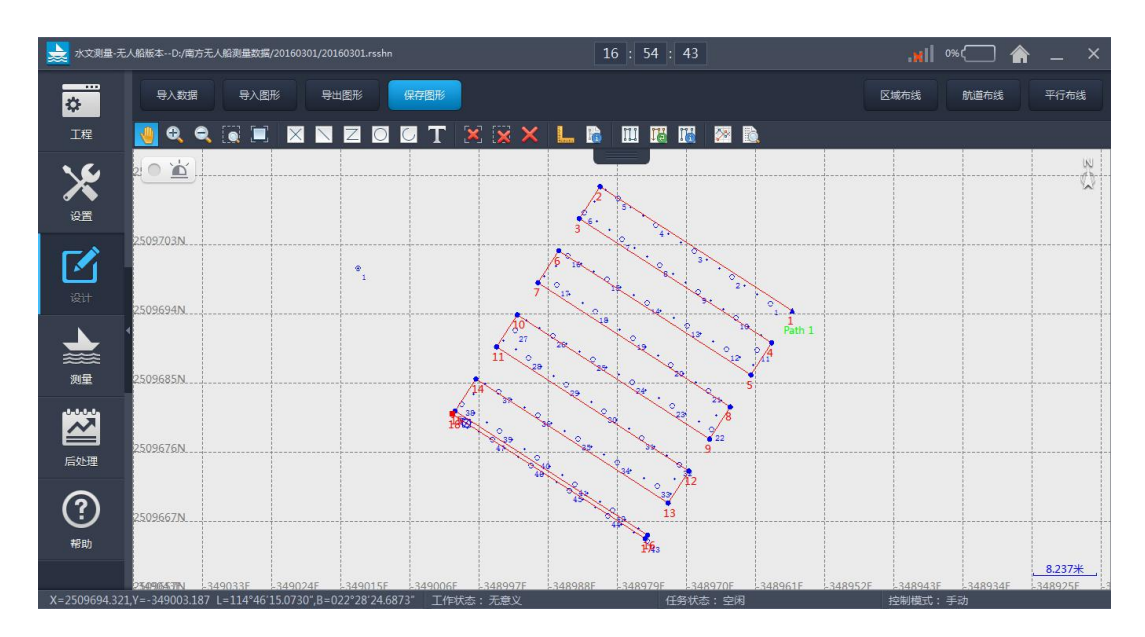

图 5-1 轨迹线设计

从图 5-1 轨迹线设计可以看到可以画点、画直线、画圆弧、画折线,还 有航道布线、区域布线、平行布线、的布线模型,其中画点、画直线、画圆弧、 画折线航道布线、区域布线都提供了鼠标制图和坐标制图两种方式,坐标制图 方式是精确制图,鼠标制图为粗略制图方式。此外还提供了文字注释辅助功能, 如果某些地方需要用文字注释说明,可以使用【文字注释】功能。

#### §5.1 图形显示控制

图形显示控制包括放大、缩小、全局缩放、局部缩放、屏幕移动等,这 些功能使用起来可以方便对图形的浏览,下面分别作介绍:

《无人船岸基软件操作手册》

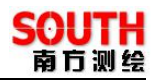

(1)放大:点击工具栏的 放大工具,每点击一次图像就会以屏幕中心放 大一次。

(2)缩小:点击工具栏的 3 缩小工具,每点击一次图像就会以屏幕中心缩 小一次。

(3) 全局缩放: 点击工具栏的 工具, 所有的图形都显示在屏幕上。局部 缩放。点击工具栏的 工具, 鼠标会变成十字丝型, 在需要放大的区域的左 上角按下左键不放,移动鼠标,在需要放大的区域的右下角放开鼠标左键,这 个矩形区域的内容被放大。如果在移动鼠标过程中要取消操作,点击鼠标右键 即可。如果想退出区域放大操作,可以在视图窗口点击右键。

(4) 屏幕移动: 点击工具栏的 工具, 鼠标会变成一个手形, 在屏幕上的 一点按下左键不放,移动鼠标,鼠标移动方向代表屏幕移动方向,然后在另一 点放开左键。如果在移动鼠标过程中要取消操作,点击鼠标右键即可。如果想 退出屏幕移动操作,可以在视图窗口点击右键。

(5)单个删除:点击工具栏的 工具,这时鼠标变成一个小方框,在需要 删除的对象上左键单击,然后会弹出一个是否删除的确认界面,点击【确定】, 对象就会被删除,不可复原。退出【单个删除】可以在视图窗口点击右键。

(6) 区域删除: 点击工具栏中的 工具, 这时鼠标变成一个十字丝, 在需 要删除的区域的左上角按下左键不放,移动鼠标,在需要删除的区域的右下角 放开鼠标左键。区域内被选中的类型对象就会被删除。

(7)全部删除:点击工具栏的 工具,这时会弹出一个提示界面,如下图:

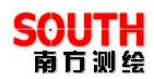

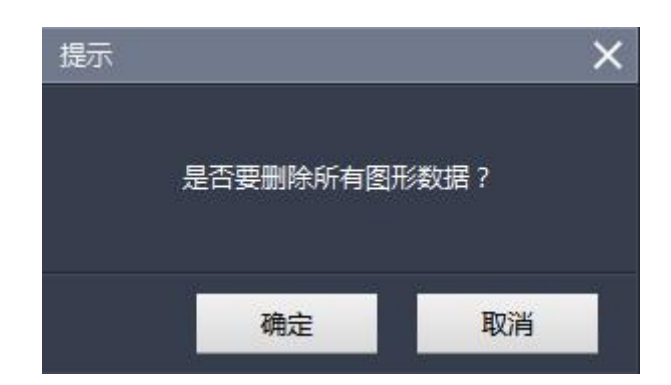

图 5-2 全部删除

选择删除类型后,点击【确定】,这样所有被选中的类型对象就会被删除。

# §5.2 画参考点

如果只是想大致在图形上标记一个参考点,可以点击工具栏中的参考点 工具 一,可以连续在视图窗口画点。

如果已知需要画的参考点的详细坐标,那么选择在【作图方式】选用【坐 标制图】,点击 $\frac{1}{2}$ 后,就进入到坐标输入界面,如下图所示:

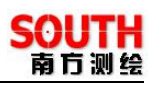

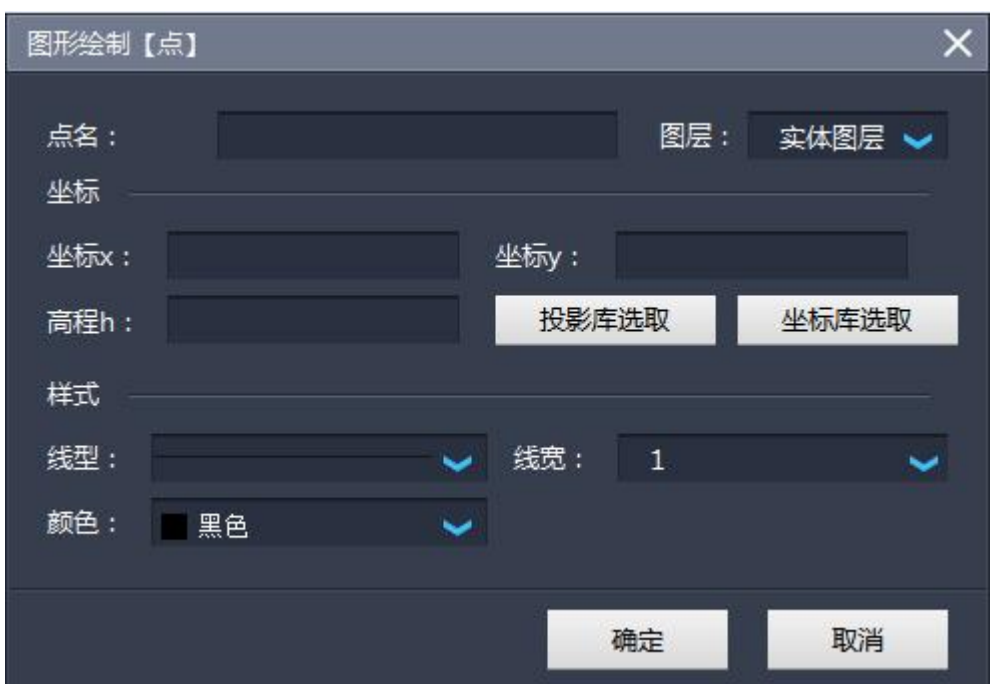

图 5-3 参考点属性

在相应的编辑框中输入点名、坐标、编号,如果参考点的坐标已经导入 到坐标库中了,就可以通过【从坐标库选择】进入到坐标库进行坐标选择,输 完所有信息之后,点击【确定】后,计算机就会自动在指定的位置画一个参考 点,如果要画下一个参考点,必须重复以上操作。

#### §5.3 画直线

画直线同画参考点一样,有鼠标制图和坐标制图两种方式。鼠标作图这 里以及以后就不再赘述。可以点击工具栏中的画直线工具 ,弹出界面直线 属性界面,如下图所示:

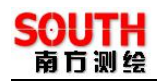

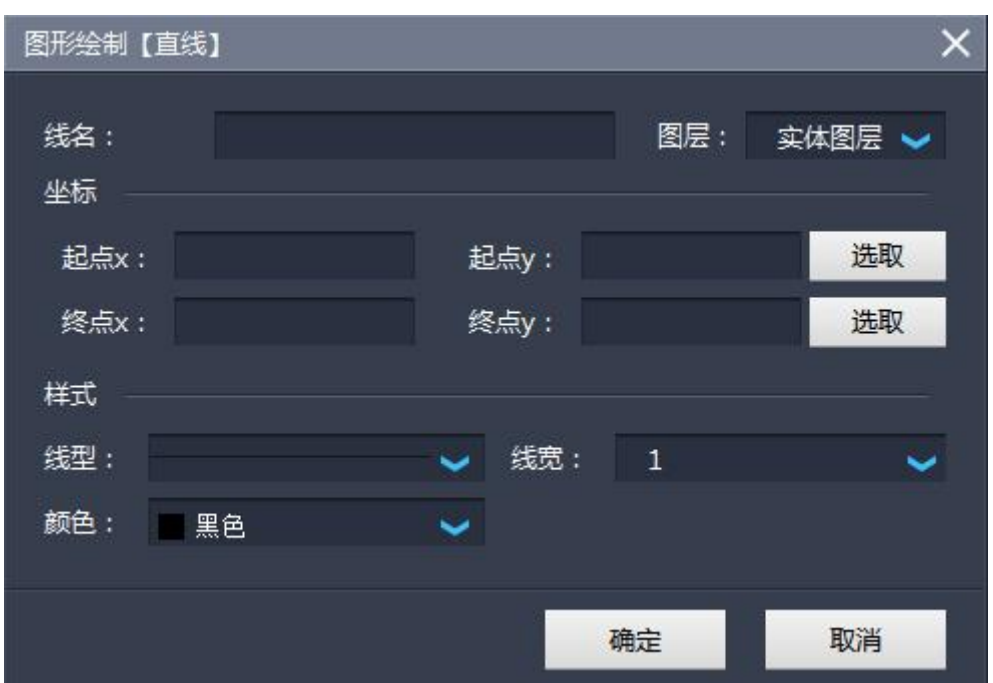

图 5-4 直线属性

在【线名】编辑框中输入直线的名称,在【坐标】框中输入直线两端的 端点坐标,【选取】表示从坐标库中调入坐标。在【设置】栏中还可以设置线 型、线宽、颜色。

#### §5.4 画折线

点击工具栏中的画折线工具 ,弹出界面复合线属性界面,如下图所 示:

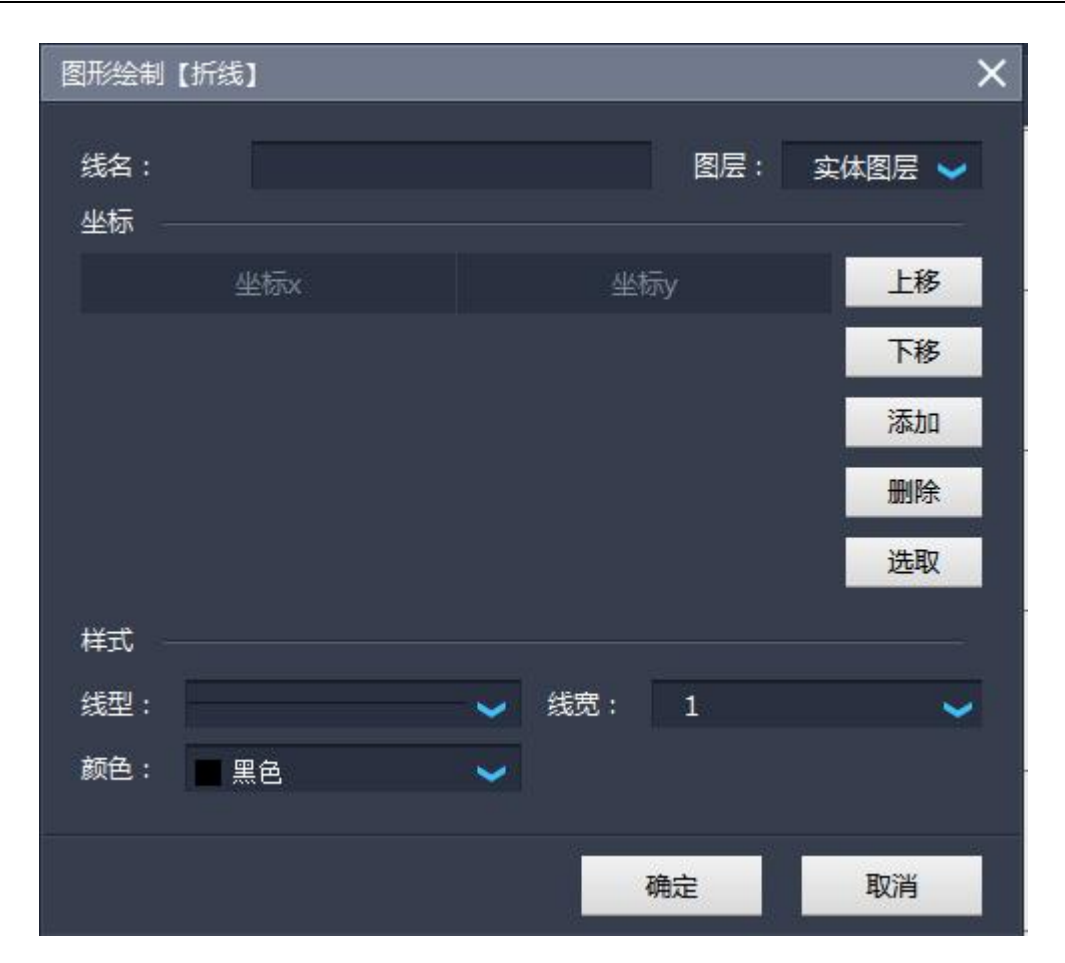

图 5-5 复合线属性

这里主要介绍【坐标】栏,在左边坐标列表中添加折线端点有两种方式: 1. 点击【添加】, 左边坐标列表会自动添加一行, 然后分别用鼠标左键点击坐 标 x 格和坐标 y 格,输入坐标。2. 点击【选择】, 进入到坐标库, 然后从坐标 库列表中选择坐标,点击【确定】退出坐标管理库,左边坐标列表会自动将所 选择的坐标添加进来。

对左边坐标列表的坐标进行编辑:1.修改坐标操作。在需要修改的坐 标格单击鼠标左键,进入修改状态,可以进行删除和输入操作了。2.删除折 线端点操作。用鼠标选择需要删除的坐标行,然后点击【删除】即可。3. 折 线端点连接顺序编辑。这个主要是方便坐标输入,输入的时候可以不用担心折 线端点的前后顺序,比如输入端点坐标的顺序是 C,D,A,B,而折线端点连接的 顺序是 A,B,C,D, 这就需要进行排序 (C,D,A,B) ->(A,B,C,D), 可以选择'A' 坐标行,通过【上移】操作将'A'坐标行移到最上面,然后选择'B'坐标行,通

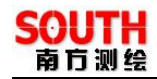

# 过【上移】将'B'坐标行移到'A'坐标行下面。

#### §5.5 画圆弧

点击工具栏中的画折线工具 ,弹出界面圆弧属性界面,如下图所示:

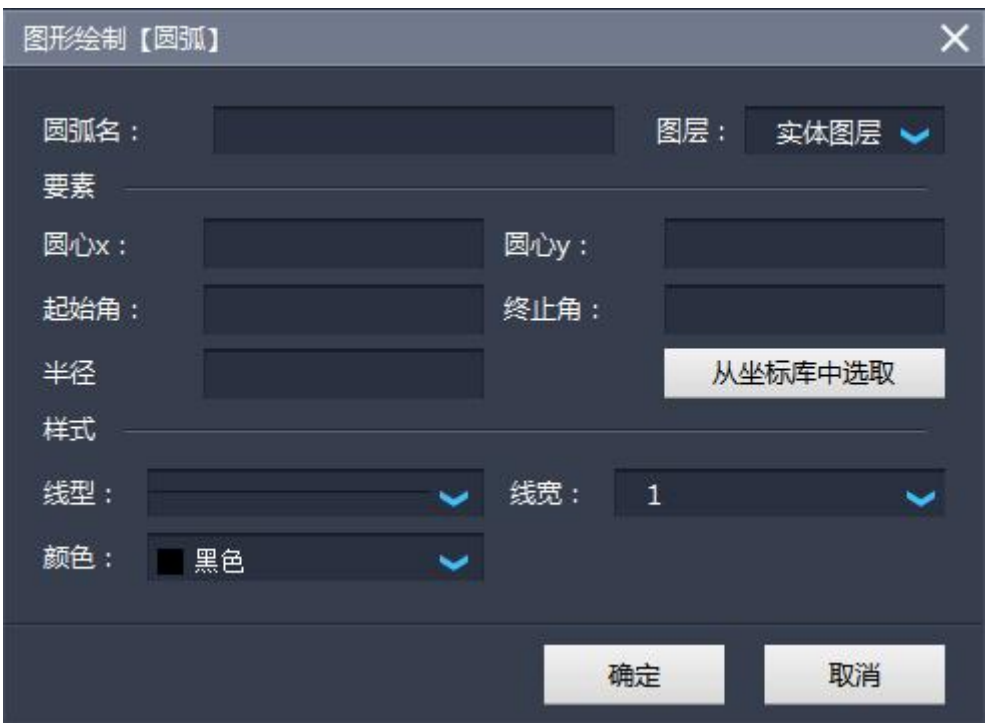

图 5-6 圆弧属性

圆弧名、圆弧圆心坐标、圆弧半径、圆弧线性设置这些按照要求输入就 可以了,这里主要解释一下【起始角】和【终止角】,可以从下图所示的圆弧 示例中理解起始角和终止角的含义。

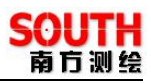

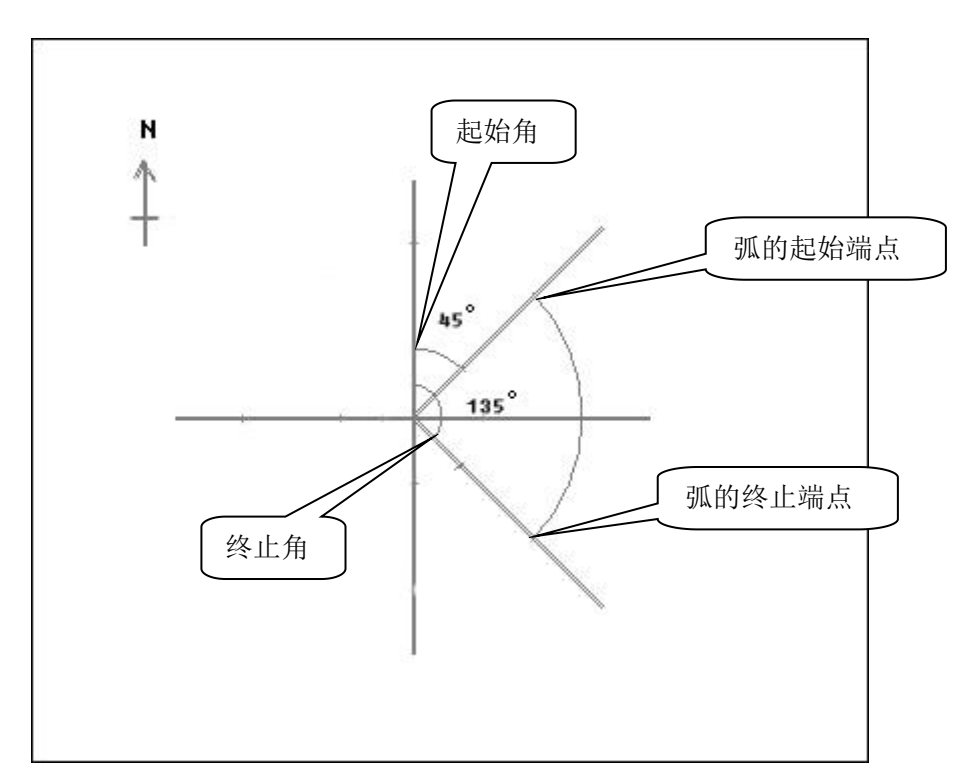

图 5-7 圆弧示例

# §5.6 画圆

点击工具栏中的画折线工具 ,弹出界面圆属性界面,如下图所示:
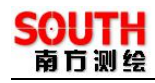

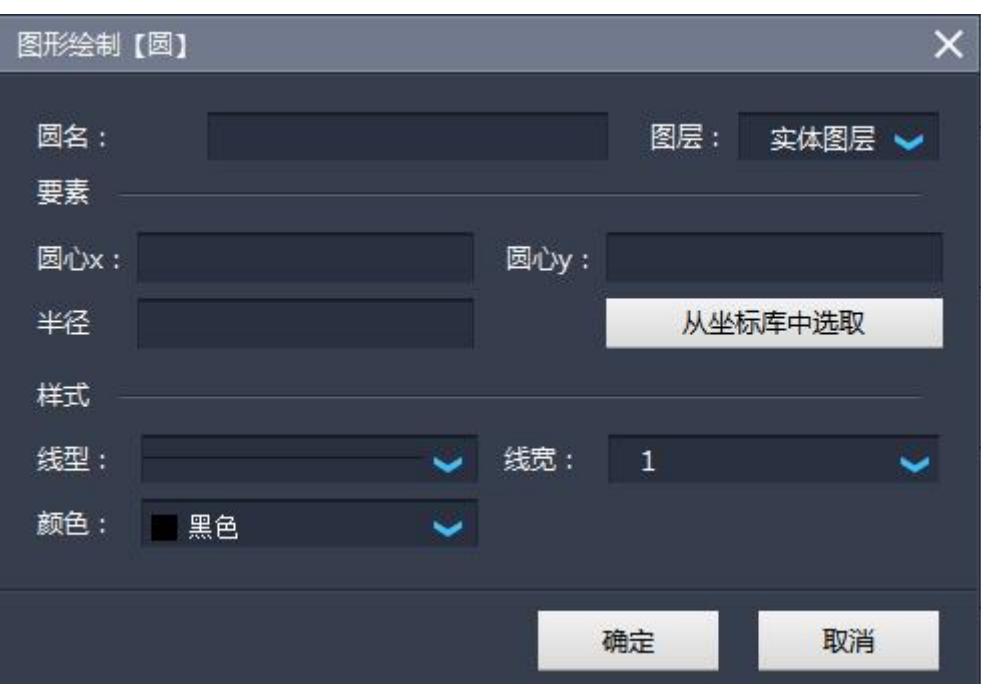

图 5-8 画圆界面

在相应的编辑框中输入圆名、圆心坐标、选择图层,如果圆心点的坐标已经导 入到坐标库中了,就可以通过【从坐标库选择】进入到坐标库进行坐标选择, 输完所有信息之后,点击【确定】后,计算机就会自动在指定的位置画一个圆。

# §5.7 文字注释

点击工具栏中的画折线工具 ,弹出界面文字注释属性界面,如下图 所示:

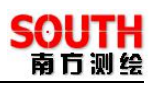

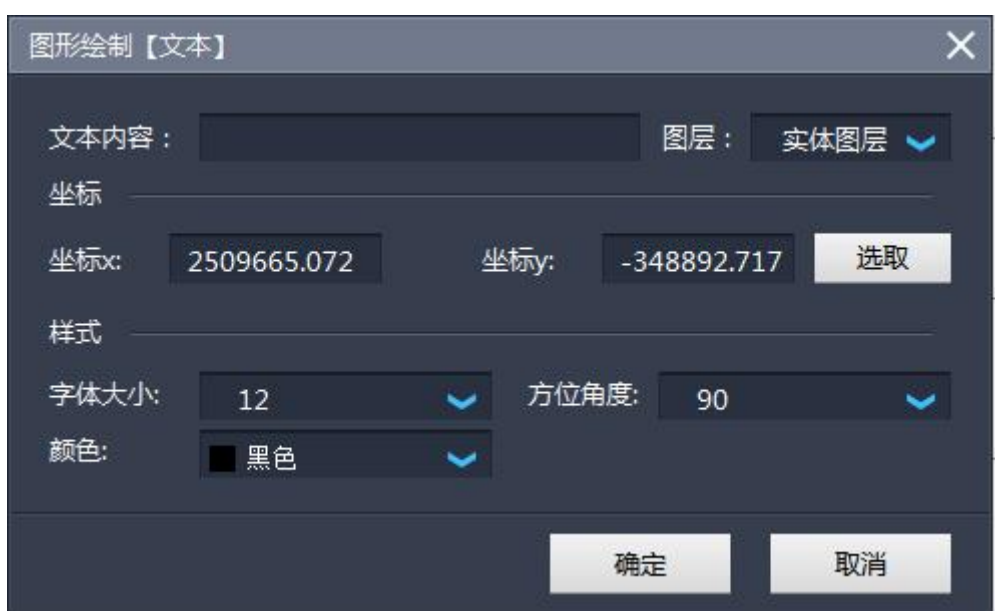

图 5-9 文字注释界面

在相应的编辑框中输入文本内容、坐标、选择图层,选择字体大小,确定所有 信息之后,点击【确定】后,计算机就会自动在指定的位置画一个圆。

在布线的时候,如果不小心输错了坐标或想检核已画图形的属 性,可以通过选择【工具】一>【属性查看】或直接选择工具栏的 1 工具, 然后用鼠标选择目标图形,在弹出的界面中对其进行编辑。

### §5.8 方位角距离

方位角距离工具是最常用的一个工具,它可以方便的量测屏幕上点与点、 线与线、点与线之间的角度和距离,它操作方便和简单,它虽然不能很精确的 计算方位角和距离,但在实际作业中,很方便快捷的帮助作业人员对距离和方 位的把握。

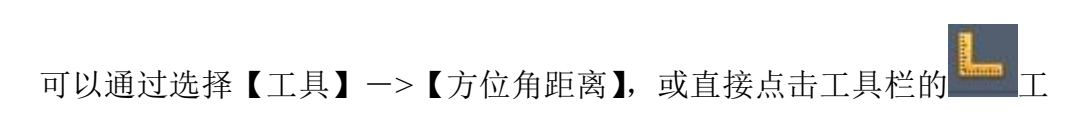

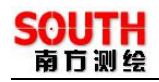

具,这时鼠标会变成一个十字丝,在屏幕上的一点按下鼠标左键不放,移动鼠 标,可以看到鼠标与原来的点之间有根蓝色的线,再观察水文测量软件下方的 状态栏,可以看到 <sup>方位: 140.3656° 距离: 23.7989米 , 方位和距离表示原来的点</sup> 与当前鼠标点之间的方位角与距离,即鼠标与原来的点之间那根蓝色的线的方 位角和长度。当要停止方位角和距离计算,放开鼠标左键即可。如果要退出【方 位角距离】工具,可以在视图窗口点击右键。

### §5.9 图形属性

如果需要查看点、直线、折线、曲线的信息或对其进行编辑,点击工具 栏的 道 查看工具,这时鼠标变成一个小方框,然后在需要查看的图形上左 键单击,然后就会弹出一个图形属性的界面,界面的内容和创建此图形的界面 是一样的。

### §5.10 绘制轨迹线

点击工具栏 III,弹出如下界面:

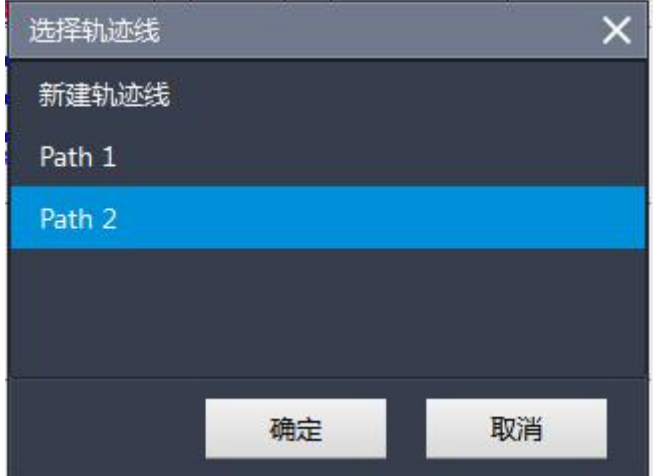

图 5-10 选择轨迹线

该界面显示用户当前已有的轨迹线,用户可以选择某一条测线,点击确定进行 测量, 也可以选择【新建轨迹线】, 规划新的轨迹线, 然后讲行测量

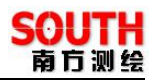

### §5.11 绘制返航线

当用户需要船只返航时,可以点击 3 按钮,规划返航线。

#### §5.12 编辑轨迹点

【编辑轨迹点】是对轨迹线和轨迹点管理的一个功能,点击<sup>【请】</sup>,弹出 如下界面:

| 编辑轨迹点          |        |                |    |                 |                         |                |     |     |              | ×    |
|----------------|--------|----------------|----|-----------------|-------------------------|----------------|-----|-----|--------------|------|
|                | 轨迹线名   | 隐藏             | 删除 |                 | $\overline{\mathbf{x}}$ | y              | 测绘点 | 开始点 | 结束点          | 工作状态 |
| 1              | Path 1 |                |    | $\overline{1}$  | 2509709.487124          | -348946.428639 | m   | V   |              | 未完成  |
| $\overline{2}$ | Path 2 |                |    | $\overline{2}$  | 2509705.710120          | -348927.363764 | m   |     |              | 未完成  |
|                |        |                |    | $\overline{3}$  | 2509664.342938          | -348940.493347 |     |     |              | 未完成  |
|                |        |                |    | $\overline{4}$  | 2509688.803533          | -348914.234180 | m   |     |              | 未完成  |
|                |        |                |    | 5               | 2509658.767362          | -348918.550755 | П   |     |              | 未完成  |
|                |        |                |    | $6\overline{6}$ | 2509657.868075          | -348919.090327 |     |     | $\checkmark$ | 未完成  |
|                |        |                |    |                 | 增加                      | 删除             | 上移  |     | 反转           |      |
|                |        | 下移<br>插入<br>清空 |    |                 |                         |                | 保存  |     |              |      |
|                |        |                |    |                 |                         |                |     |     |              |      |
|                |        |                |    |                 |                         |                |     | 确定  |              | 取消   |

图 5-11 编辑轨迹点

界面左边是对轨迹线的管理,可以隐藏和删除轨迹线,点击不同的轨迹线, 则右边会有对应的轨迹点数据显示。轨迹点有 3 种类型,分为测绘点、开始点、 结束点,点击对于的勾选框可以更改点的类型。类型后面是工作状态,有未完 成和已完成两种状态。根据该状态,我们就可以知道轨迹点是否已经测量。

#### §5.13 轨迹显示

【轨迹显示】功能可以控制多条航迹线的部分显示,点击【设计】工具栏 按钮,就会弹出一个界面,如下图所示:

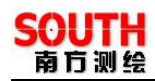

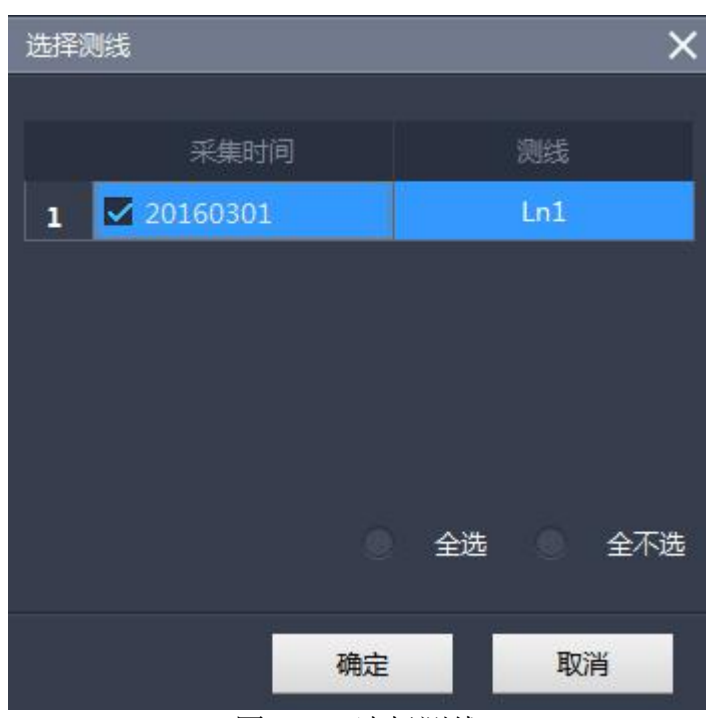

图 5-12 选择测线

可以看到在列表中,有许多测线数据。选中需要显示的测线数据如果需要 都显示,可以点击【全选】,然后点击【确定】,这样被选择的轨迹就会显示在 屏幕上。如果想改动现有的显示结果,可以在次进入到【轨迹显示】界面,将 选中的测线数据去掉,如果都不显示,可以点击【全不选】,然后点击【确定】, 这样就完成了改动。

### §5.14 导入图形

点击导入图形选择框,如下图所示:

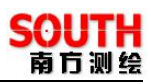

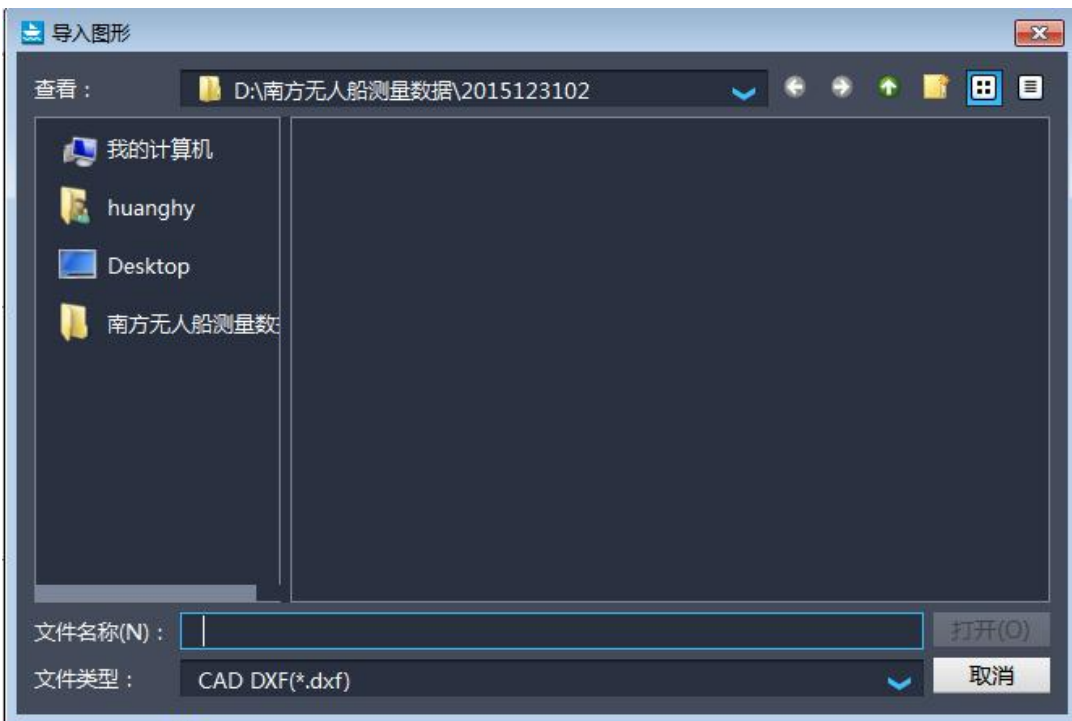

# 图 5-13 导入图形

功能:可以将做好的 dxf 格式文件,含有多义线,圆弧等计划线导入到工 程中,一般用在布设复杂的计划线的工程

# §5.15 导出图形

点击导出图形选项,弹出导出图形选择框,如下图所示:

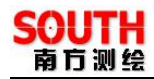

| 三导出图形                                                                                                    | $\mathbf{x}$        |
|----------------------------------------------------------------------------------------------------|---------------------|
| $\begin{array}{c} \bigcirc \hspace{0.1cm} \bullet \hspace{0.1cm} \bullet \$<br>查看:<br>D:\南方无人船测量数据\2015123102<br>ш | $\blacksquare$<br>目 |
| ■ 我的计算机                                                                                                    |                     |
| huanghy<br>IB.                                                                                                    |                     |
| Desktop                                                                                                    |                     |
| 南方无人船测量数                                                                                                    |                     |
|                                                                                                    |                     |
|                                                                                                    |                     |
|                                                                                                    |                     |
|                                                                                                    |                     |
| 文件名称(N):                                                                                                    | 保存(S)               |
| 文件类型:<br>CAD DXF(*.dxf)<br>$\overline{\phantom{a}}$                                                                                                    | 取消                  |

图 5-14 导出图形

功能: 可以将图文件导出成 CAD2000 版本的 dxf 格式文件, 方便同其他 软件对接

### §5.16 保存图形

功能:保存当前工程界面中所有的图形

### §5.17 原始数据查看

选择【设计】一> , 在弹出的界面中, 可以看到当前正在采集的数 据信息,包括测线、采集时间、点名、经纬度、海拔、坐标 x、坐标 y、高程、 解状态、HRMS、VRMS、卫星数。如下图:

《无人船岸基软件操作手册》

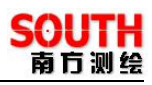

|                 | 原始数据查看          |                      |    |                      |                      |        | ×           |
|-----------------|-----------------|----------------------|----|----------------------|----------------------|--------|-------------|
|                 | 测线              | 采集时间                 | 点名 | 经度                   | 纬度                   | 海拔     | 坐标x         |
| $\overline{1}$  | Ln1             | $2016 - 03 - 01$   1 |    | 114°46'14.3          | 022°28'23.2          | 37.122 | 2509650.249 |
| $\overline{2}$  | Ln              | $2016 - 03 - 01$     |    | 114°46'14.4          | 022°28'23.2          | 37.122 | 2509650.156 |
| $\overline{3}$  | Ln              | 2016-03-01           |    | 114°46'14.5          | 022°28'23.2          | 37.122 | 2509650.063 |
| $\overline{4}$  | Ln              | $2016 - 03 - 01$   2 |    | 114°46'14.6          | 022°28'23.2          | 37.122 | 2509649.971 |
| 5               | Ln              | $2016 - 03 - 01$     |    | 114°46'14.6          | 022°28'23.2.         | 37.122 | 2509649.896 |
| 6               | Ln              | $2016 - 03 - 01$     |    | 114°46'14.7          | $022^{\circ}28'23.2$ | 37.122 | 2509649.804 |
| $\overline{7}$  | Ln              | $2016 - 03 - 01$ 3   |    | 114°46'14.8          | 022°28'23.2          | 37.122 | 2509649.711 |
| $\overline{8}$  | Ln              | 2016-03-01           |    | 114°46'14.8          | 022°28'23.2          | 37.122 | 2509651.635 |
| 9               | Ln <sub>1</sub> | 2016-03-01           |    | 114°46'14.8          | 022°28'23.3          | 37.122 | 2509653.560 |
| 10              | Ln1             | $2016 - 03 - 01$ 4   |    | $114^{\circ}46'14.7$ | $022^{\circ}28'23.3$ | 37.122 | 2509653.653 |
| 11              | Ln              | 2016-03-01           |    | 114°46'14.7          | 022°28'23.3          | 37.122 | 2509653.728 |
| 12 <sup>1</sup> | Ln              | 2016-03-01           |    | 114°46'14.6          | 022°28'23.3          | 37.122 | 2509653.820 |
|                 |                 |                      |    |                      |                      |        |             |
|                 |                 |                      |    |                      |                      | 确定     | 取消          |

图 5-15 原始数据查看

# §5.18 航道布线

航道布线多数用在内河航道的水深测量,只需输入中轴线的点坐标,输入 航道宽和测量宽,以及测线间隔,如下图。

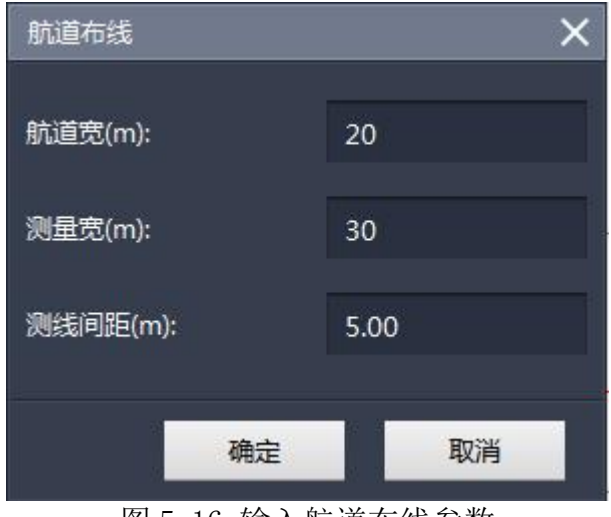

图 5-16 输入航道布线参数

40 《无人船岸基软件操 作手册》 一般来说,测量宽度要大于航道宽度,才能更好的测出航道的变化情况,

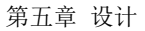

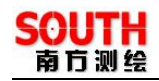

作出应对的措施, 按"确定"后, 布线的结果如下。

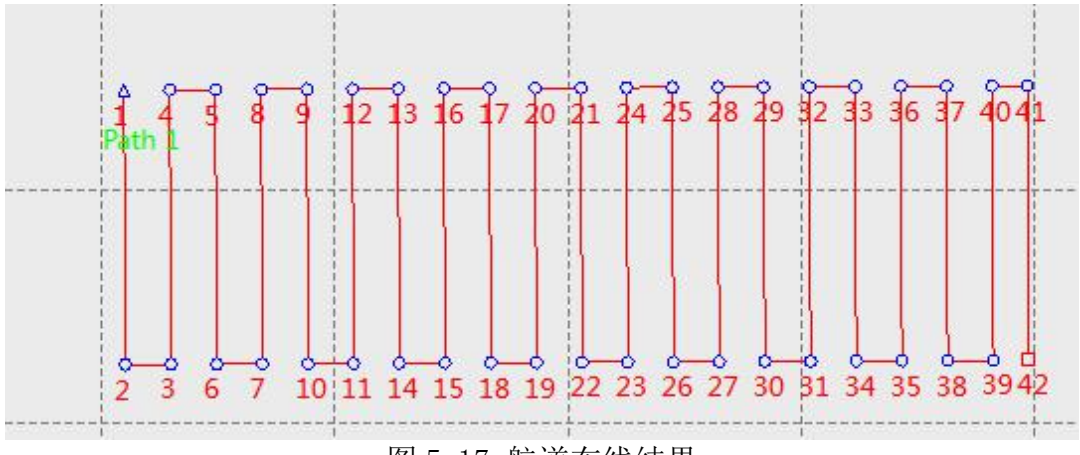

### 图 5-17 航道布线结果

# §5.19 区域布线

区域布线,适合水库,或者特定的封闭区域的布线,如图

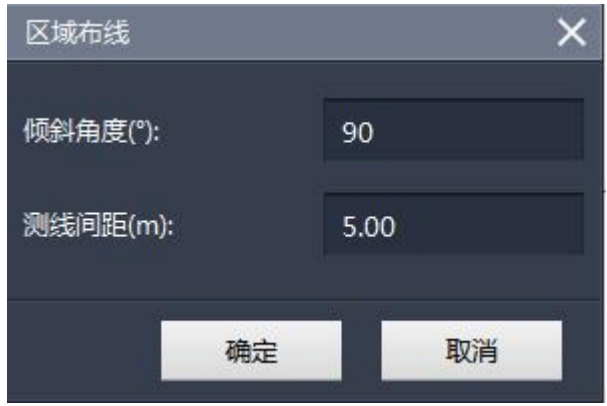

# 图 5-18 输入区域布线参数

效果图如下

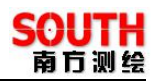

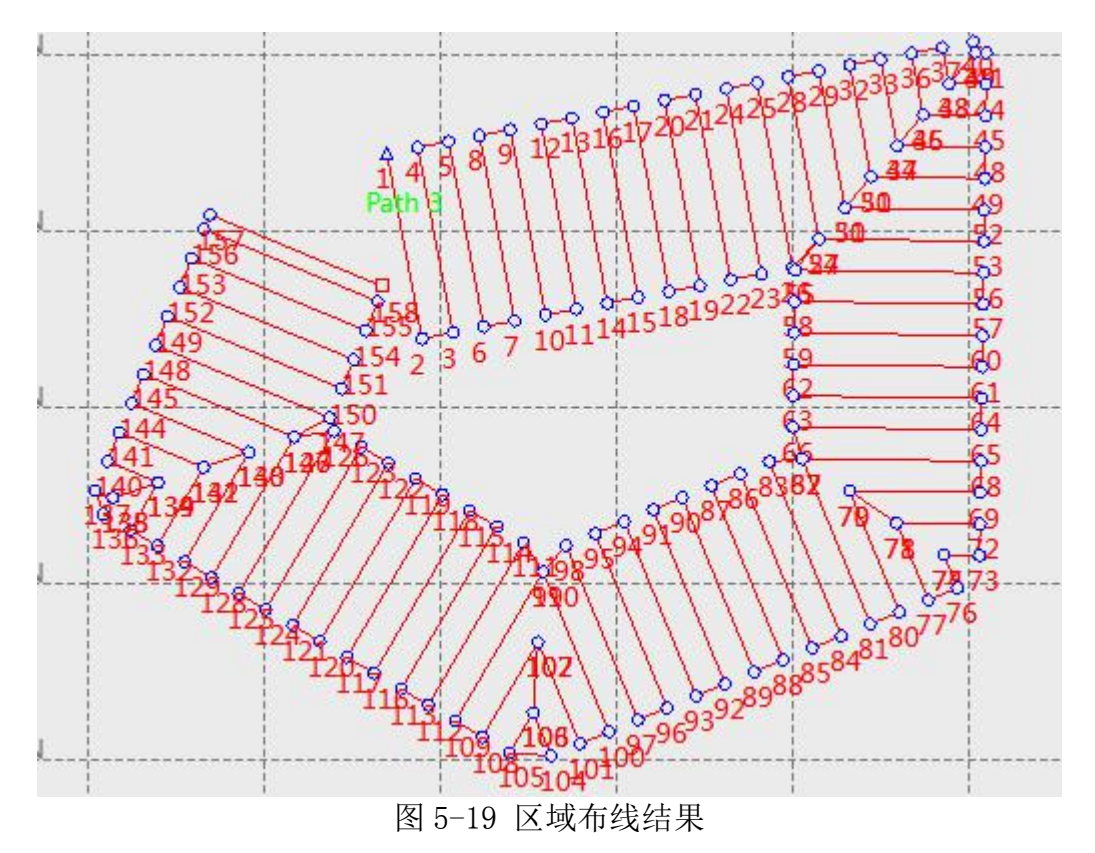

## §5.20 平行布线

平行布线可以快速得通过 2 个点,画出其确定的线段左右侧的平行线

【平行布线】,输入起终点的坐标,布线的参数,以起点到终点的方向,左 右侧需要画出的跳数。

![](_page_45_Picture_6.jpeg)

![](_page_46_Picture_1.jpeg)

![](_page_46_Figure_2.jpeg)

![](_page_47_Picture_1.jpeg)

# 第六章 测量

前面几章的操作可以说是测量前的准备工作,在这一章将要介绍测量的 有关操作。《无人船岸基软件》这款软件不仅能在测量过程中,出色的完成测 量任务,还提供了丰富的辅助工具,让测量变得方便和简单。

![](_page_47_Picture_4.jpeg)

图 6-1 测量界面

## §**6.1** 测量介绍

测量的操作控制如下界面所示:

![](_page_47_Figure_8.jpeg)

 $\bullet$ 手动模式 自动模式 (1) 测量模式选择 分为自动模式和手动模式,自动模式下点击测量按钮船只会自动测量, 手 动 模 式 下, 船 只 会 暂 停 测 量, 需 用 遥 控 器 或 是 使 用 界 而

![](_page_48_Figure_2.jpeg)

控制速度和方向。

![](_page_48_Picture_4.jpeg)

分为【开始任务】,【暂停任务】,【取消任务】和【返航】几个操作。需 要注意的是首先要规划要轨迹线,然后上传轨迹线,待轨迹线上传成功, 开始任务方可用。当开始任务可用时,点击弹出界面如下

![](_page_48_Picture_79.jpeg)

图 6-3 任务开始点

这里有几种开始方式,开始点一般是从轨迹点的第一个点开始,继续是 继续上一次暂停的点,指定点则可以指定从某个轨迹点开始任务。

![](_page_48_Figure_9.jpeg)

![](_page_49_Picture_1.jpeg)

![](_page_49_Picture_2.jpeg)

方位控制控件

![](_page_49_Picture_98.jpeg)

(4) 视频控制 直接点击打开视频或关闭即可

![](_page_49_Picture_6.jpeg)

当用户需要在某个轨迹点标识为打标点,这时就可以使用手动测量功 能,该功能启动后系统会根据打标条件(按时间或是按距离)不断打标, 手动测量优先级高于开始任务。

(6) 上传轨迹线,点击后弹出如下界面

![](_page_49_Picture_9.jpeg)

图 6-4 上传轨迹线

选择需要上传的轨迹线上传即可,是开始任务前必须要执行的一步操 にんじょう たいじょう かんしゃ かんしゃ かんしゅう かんしゅう かいしゅう かいしゅう しゅうしゅう かいしゅう しゅうしゅう しゅうしゅう

![](_page_49_Picture_12.jpeg)

46 《无人船岸基软件操 作手册》

![](_page_50_Picture_1.jpeg)

控制船只警告蜂鸣

![](_page_50_Picture_3.jpeg)

在采集数据的过程中,如果发现信息列表中的数据没有变化 了,如果是因为与 GPS 主机连线上断开了连接,在状态栏的【信息输出】中会 有提示信息,排除这些原因后,就应该考虑检查 GPS 主机的工作状态是否正常。

测量效果图:

![](_page_50_Figure_6.jpeg)

图 6-1 测量效果图

# 第七章 后处理

数据后处理是一个关键的环节,数据后处理的操作简单方便、工作量尽可 能少、原始数据和处理后数据安全保存等,一直倍受关注。《水文测量软件》 的数据后处理过程采用人性化设计,操作起来既简便又能达到处理的目的,减 少了数据处理的工作量,将重复工作降到最低,处理后的数据与原始数据分别 用不同的扩展名文件保存,以保障数据的安全和完整性,菜单如下:

![](_page_51_Picture_1.jpeg)

![](_page_51_Picture_2.jpeg)

图 7-1 后处理界面

### §7.1 水深采集取样处理

采集水深取样的目的是:(1)修改有问题的原始测量水深值。(2)按设定 的取样方式和取样间隔,取出需要的坐标和水深数据。

选择【后处理】->【采集水深取样】,进入到水深取样处理模型界面, 打开水深文件后,如下图所示:

![](_page_52_Picture_1.jpeg)

![](_page_52_Picture_2.jpeg)

图 7-2 采集水深取样

先介绍采集水深取样模型的几个工具:

1. 取样方式。在工具栏中对应的是 **II** 工具。点击后弹出如下界面:

![](_page_52_Picture_69.jpeg)

#### 图 7-3 采集取样间隔

可以指定取样范围和取样方式,其中取样方式有时间、距离、打标三种方 式。取样范围:只对范围内的水深数据进行取样,指定取样范围可以通过选择 起始点和终止点方法,还可以选择 ,进行手工指定。取样方式:如果是选 择时间方式,那就是每隔多少秒取一个水深值;如果选择距离方式,那就是每 隔多少米取一个水深值;如果选择打标方式,那就是每打几个标取一个水深值。

2. 自动处理。在工具栏中对应的是 <sup>111</sup>工具。自动处理是计算机自动对 有问题的水深数据进行纠正,但可能仍然有部分水深没处理到,需要人工检查。

然后介绍从采集水深取样模型获取重要信息:

- (1) 在视图窗口中,带圆圈的点表示打标点,十字叉表示的点是测深 仪数据采集点,白色的虚线表示取样标线,左边白色的刻度表示 水深刻度,改动的地方会存在黄色的线,表示原始数据水深线, 绿色的线为最终保存数据的水深线。
- (2) 在下面状态栏中,介绍如下:

#### 图 7-4 采集水深取样

从左到右依次为:

当前水深:鼠标所在位置的水深

最大水深和最小水深:瞬时最大水深和瞬时最小水深

时间:鼠标所在位置的时间

单位:水深的表示单位

采集水深取样数据处理一般过程:

(1) 通过选择【文件】->【打开】或直接点击 7 ,打开原始数据文 件,原始数据文件的扩展名为\*.orgx。

![](_page_54_Picture_1.jpeg)

- (2) 选择【工具】->【取样方式】,设置取样范围和取样方式,点击 【确定】。
- (3) 浏览整个原始数据,发现有不正确的点,将鼠标放在这个点上, 通过状态栏来查阅对应点的时间信息,然后根据时间查阅测深仪 原始波形数据来判断真实水深值,最后根据真实水深值对这个点 进行纠正。
- (4) 选择【文件】一>【保存】或直接点击 | | | , 对处理后的数据进行 **保存。** スペット しんしょう しんしゃくん しんしゃくん しんしゅう

### §7.2 坐标数据后处理

【坐标数据后处理】可以将当前工程的测线数据进行后处理,改正坐标。 点击后弹出如下界面:

![](_page_54_Picture_123.jpeg)

图 7-5 坐标数据后处理

- (1) 选择测线可选择具体需要改正的测线。全选、全不选按钮提供选择便捷 性。支持鼠标拖拽多选和 Ctrl + A 多选。
- (2) 处理方式有使用控制点文件和使用当前工程的坐标系统参数两种方式, 软件默认选择当前工程的坐标系统参数进行处理。点击使用控制点文件 处理时需要打开控制点文件,如下图所示:

![](_page_55_Picture_1.jpeg)

![](_page_55_Picture_54.jpeg)

# 图 7-6 打开 cot 文件

这里需要注意的是,要保证文件中的中央子午线与当前工程的中央子午线一 致,否则软件将无法处理坐标数据。

# §7.3 验潮站数据输入

通过选择【后处理】一>【验潮站数据输入】,进入到验潮数据输入界面, 如下图所示:

![](_page_56_Picture_1.jpeg)

| → 大文測量-无人船版本--D:/南方无人船測量数据/20160301/20160301.rsshn |       |                                                                 |                |            |          | 16:36:22 |           |          |    | $\mathbb{R}$ = $\mathbb{R}$ $\Box$ $\mathbb{R}$ $\mathbb{R}$ $\mathbb{R}$ |    |  |
|----------------------------------------------------|-------|-----------------------------------------------------------------|----------------|------------|----------|----------|-----------|----------|----|---------------------------------------------------------------------------|----|--|
| - -<br>✿                                           | 返回    | 验潮站数据输入                                                         |                |            |          |          |           |          |    |                                                                           |    |  |
| 工程                                                 | 验湖站列表 |                                                                 |                |            |          |          |           |          |    |                                                                           |    |  |
| X                                                  |       |                                                                 |                |            | 名称       | 东坐标      | 北坐标       |          | 新建 |                                                                           |    |  |
|                                                    |       | $1 -$                                                           | $\checkmark$   |            | hell1    | 0.000    | 0.000     |          |    |                                                                           |    |  |
|                                                    |       | $\overline{2}$                                                  | ⊠              |            | text1    | 0.000    | 0.000     |          | 删除 |                                                                           |    |  |
|                                                    |       | 3 <sup>1</sup>                                                  | $\checkmark$   |            | text2    | 0.000    | 0.000     |          | 导入 |                                                                           |    |  |
|                                                    |       |                                                                 | $\overline{4}$ |            | text3    | 0.000    | 0.000     |          |    |                                                                           |    |  |
| 设计                                                 |       |                                                                 |                |            |          |          |           |          | 导出 |                                                                           |    |  |
|                                                    | 水位数据  |                                                                 |                |            |          |          |           |          |    |                                                                           |    |  |
| $\blacktriangleright$                              |       |                                                                 |                | 日期         | 时间       | 水位       | 日期:       | 2016/3/1 |    | $\hat{\phantom{a}}$<br>$\overline{\phantom{0}}$                           |    |  |
| 测量                                                 |       | $\mathbf{1}$                                                    |                | 2015-07-24 | 08:00    | 10.00    | 开始时间:     | 8:00:00  |    | $\overline{\phantom{0}}$<br>$\overline{\phantom{0}}$                      |    |  |
|                                                    |       | $\overline{2}$                                                  |                | 2015-07-24 | 08:30    | 10.00    | 结束时间:     | 18:00:00 |    | $\overline{\phantom{0}}$<br>$\overline{\phantom{0}}$                      |    |  |
| 図                                                  |       | $\overline{\mathbf{3}}$                                         |                | 2015-07-24 | 09:00    | 10.00    | 开始水位 (米): | 10       |    |                                                                           |    |  |
| 后处理                                                |       | $\overline{4}$                                                  |                | 2015-07-24 | 09:30    | 10.00    | 结束水位 (米): | 10       |    |                                                                           |    |  |
|                                                    |       | 5 <sup>1</sup>                                                  |                | 2015-07-24 | 10:00    | 10.00    | 间隔(分):    | 30       |    |                                                                           |    |  |
|                                                    |       |                                                                 | 增加             | 插入         | 删除       | 清除       |           | 批量增加     |    |                                                                           |    |  |
|                                                    |       |                                                                 |                |            |          |          |           |          |    |                                                                           |    |  |
| 帮助                                                 |       |                                                                 |                |            |          |          |           |          |    | 确定                                                                        | 取消 |  |
|                                                    |       |                                                                 |                |            |          |          |           |          |    |                                                                           |    |  |
|                                                    |       | X=2509676.416,Y=-349028.259 L=114°46'14.2394",B=022°28'24.0666" |                |            | 工作状态:无意义 |          | 任务状态:空闲   |          |    | 控制模式:自动                                                                   |    |  |

图 7-7 验潮站数据输入

在【站名】输入验潮站的名称,在【坐标 x】和【坐标 y】中输入验潮站 的平面坐标,然后通过【新建】,来建一个新的验潮站,然后在【水位数据】 栏的数据列表中添加时间和对应的水位,然后点击【保存】,完成一个验潮站 的建立。如果有多个验潮站,则必须将所有的验潮站在测量当中每天的水位数 据输入进去,必须确保验潮站的坐标要准确,否则将会对数据改正产生错误。

## §7.4 综合改正输出

在前面作了许多工作的前提下,用户还要通过综合改正输出来完成最终数 据的处理,通过选择【后处理】->【综合改正输出】,进入到数据改正输出 界面,如下图所示:

![](_page_57_Picture_0.jpeg)

|                         | 大学<br>水文测量·无人船板本--D:/南方无人船测量数据/20160301/20160301.rsshn          |                                                                   | 16:36:34                                                                                                    | A □® llin     | $- x$ |
|-------------------------|-----------------------------------------------------------------|-------------------------------------------------------------------|----------------------------------------------------------------------------------------------------|---------------|-------|
| $\sim$<br>♦             | 综合改正输出<br>返回                                                    |                                                                   |                                                                                                    |               |       |
| 工程                      | 格式                                                              |                                                                   |                                                                                                    |               |       |
| X                       |                                                                 | 南方CASS格式 (水底高程-高频) (*.dat)<br>输出格式:                               | 编辑格式<br>$\checkmark$                                                                                                    | 自定义格式<br>删除格式 |       |
|                         | 列表                                                              | 采集时间                                                              | 测线                                                                                                    | 后处理           |       |
| $\mathbf{Z}$            |                                                                 | 20160301                                                          | Ln <sub>1</sub>                                                                                                    | 未处理           |       |
| 设计                      |                                                                 | 20160301<br>$\overline{2}$<br>20160301<br>$\overline{\mathbf{z}}$ | Ln2<br>Ln3                                                                                                    | 未处理<br>未处理    |       |
|                         |                                                                 | 20160301<br>4                                                     | Ln4                                                                                                    | 未处理           | 多站    |
| $\frac{1}{\frac{1}{2}}$ | 改正项目                                                            | 5 20160301                                                        | Ln5                                                                                                    | 未处理           | 改正    |
|                         |                                                                 | 设置<br>测深仪改正                                                       | 动态吃水改正                                                                                                    | 设置<br>٠       |       |
| 凶                       |                                                                 | 设置<br>坐标系统误差改正                                                    | 水深系统误差改正                                                                                                    | 设置            |       |
| 后处理                     |                                                                 | 设置<br>验潮站改正                                                       |                                                                                                    |               |       |
| $\odot$                 |                                                                 | 水深基准面(米): 0.0                                                     |                                                                                                    |               |       |
| 帮助                      |                                                                 |                                                                   |                                                                                                    | 开始改正          | 取消    |
|                         |                                                                 |                                                                   |                                                                                                    |               |       |
|                         | X=2509676.416,Y=-349028.259 L=114°46'14.2394",B=022°28'24.0666" | 工作状态:无意义                                                          | 任务状态:空闲<br>$\overline{1771}$ = $\overline{6}$ $\overline{101}$ $\overline{10}$ $\overline{10$ | 控制模式:自动       |       |

图 7-8 综合改正输出

一般综合改正的操作步骤:

1.选择成果文件的格式,成果文件的标准格式有南方海洋成图 5.0 格式 和南方 CASS 格式。

2.选中列表中的测线,用户可以选择一个或者通过 Shift 和 Crtl 键来批量 选择水深文件

3.在【选择改正项目】中选择要进行改正的项目,然后点击设置,在弹 出的界面中输入相应的参数,选择验潮改正,并在【选择验潮站】栏选择验潮 站,如果是多站改正,则把所用到的站都打上勾。

4. 点击【开始改正】, 完成综合改正。

下面详细介绍几个改正项目:

1.测深仪改正。测深的综合误差,随着水深的不同,测深仪测量的水深 值的误差也不同。在列表中输入水深值和对应的改正数。

2.动态吃水改正。船在测量过程中,随着船速的不同有不同的吃水深度, 作业人员可以用过实地测量或者查表得出误差参数。在列表中输入船速和对应 得吃水改正数。

3.坐标系统误差改正。在实际作业中,可以在一个自定义的坐标系统下 工作,然后通过坐标系统误差改正,将自定义坐标系统改正到标准坐标系统下。

4.水深系统误差改正。如果整个水深测量都存在一个固定误差,可以在 水深加误差【ds】编辑框中输入改正值。如果整个水深测量过程中,水深误差 和水深值存在倍数关系,可以在水深乘误差【dMs】编辑框中输入乘数

### §7.5 三维显示

三维显示能形象的体现出测量区域的地形图,是测绘人员必不可少的一个功 能,界面如下图:

![](_page_58_Picture_6.jpeg)

图 7-9 三维显示

![](_page_58_Picture_8.jpeg)

·

![](_page_59_Picture_1.jpeg)

![](_page_59_Picture_49.jpeg)

图 7-10 打开文件

点击【打开】后选择高程的放大倍数,如下图所示:

![](_page_59_Picture_5.jpeg)

图 7-10 设置高程放大倍数

点击【确定】后,界面就会显示原始的高程数据,如下图所示:

![](_page_60_Picture_1.jpeg)

![](_page_60_Picture_2.jpeg)

图 7-11 导入 dat 效果图

![](_page_60_Picture_4.jpeg)

![](_page_61_Picture_0.jpeg)

![](_page_61_Picture_2.jpeg)

图 7-12 生成三角网效果图

点击工具栏上的 6 生成等高线,输入等高线距离,如下图所示:

![](_page_61_Picture_5.jpeg)

图 7-13 设置等高线距离

点击【确定】后效果如下图:

![](_page_62_Picture_1.jpeg)

![](_page_62_Figure_2.jpeg)

图 7-14 生成等高线效果图

点击 ※ 生成网格按钮, 输入网格距离, 如下图所示:

![](_page_62_Figure_5.jpeg)

图 7-15 设置网格距离

点击【确定】后效果如下图:

![](_page_63_Picture_0.jpeg)

![](_page_63_Picture_2.jpeg)

图 7-16 生成网格效果图

右键可以取消三角网,网格等效果,右键如下图:

![](_page_63_Picture_5.jpeg)

图 7-17 右键操作

![](_page_64_Picture_1.jpeg)

# 第八章 帮助

### §8.1 软件注册和升级

#### 软件注册:

用户单击帮助菜单下的软件注册菜单会弹出软件注册界面,输入本公司提 供给您的注册码即可,在关于软件的界面中会显示已经注册的串号。

![](_page_64_Picture_102.jpeg)

图 8-1 软件注册

## 软件升级:

本软件的升级有两种概念的升级:一种是软件主程序的升级,会体现在版 本号的增加上。另外一种是软件补丁的升级。这种升级是用新的 DLL 代替原 有的 DLL 文件。这种升级方式也是我们主要的升级方式。可以有两种渠道获 得这种软件升级补丁,常规的方式是让从公司技术人员手中得到,另外一种, 也是我们提倡的一种方式是,在南方公司的网站上下载这些升级补丁,在下载 补丁前,首先要看一看补丁的说明。在说明里会有软件最新支持的 GPS 接收 机、水深仪、文件储存格式等。

## §8.2 关于

用户单击关于本软件会弹出一个界面,显示软件的一些用户信息、版本信 息。

《无人船岸基软件操作手册》

![](_page_65_Picture_1.jpeg)

![](_page_65_Picture_2.jpeg)

图 8-2 软件注册

如果用户发现注册日期接近的时候,就需要及时的联系销售仪器的分公 司,索取注册码,而不要等到过期了以后再处理,以免耽误作业的工程,已经 获得永久码的软件不必关心注册问题,但是建议要定期上南方公司的网站,以 下载最新的安装程序或者更新主程序:

#### **http://www.southsurvey.com**

进入下载专区,寻找关键词【无人船岸基软件】即可,或者在《水上软件》 专区中进行查找。

![](_page_66_Picture_1.jpeg)

# 第九章 技术参考

#### §9.1 GPS 测量相关术语

**GPS:** (Global Positioning System)全球定位系统。

**RTD:** (Real Time Differential GPS) 实时差分 GPS, 也叫 DGPS。

**RTK:** (Real Time Kinematic) 实时动态(定位)。

**PDOP:** (Position Dilution of Precision) 空间位置精度因子。

接收机通道: GPS 经由天线进入接收机的"路径"。主要作用是跟踪、处 理和测量卫星信号,以获得定位所需的数据和信息。

基准站: 将一台 GPS 接收机放在已知点上, 并把接受到的信号和已知坐 标联合解算出来的差分信息通过电台发送出去。

移动站:通过电台接受基准站发射的差分信息,联合自己的 GPS 接收机 观测的信息解算点位。

信标机:通过信标电台接受信标台发射的差分信息,联合自己的 GPS 接 收机观测的信息解算点位。

#### §9.2 动态 GPS 测量方式简介

我们知道,普通的 GPS 单点定位精度大约为 8-15 米 (无 SA 政策),为了 减弱 GPS 星历误差,卫星信号的传播误差,提高定位精度,近年来发展的动 态 GPS (RTD、RTK) 定位技术得到了普遍的重视和迅速的发展。

#### 一、实时差分 **GPS** 测量

实时差分 GPS 测量的基本原理:在已知坐标点上设置一台 GPS(基准站), 对所有可见卫星进行观测,实时计算出 GPS 卫星的伪距改正值及变化率,基 准站将这些信息通过电台或别的传播途径发送到移动台测量点上的 GPS(移 动站),移动站根据这些改正值算出较精确的点位坐标来,这就是差分 GPS 的 测量原理。它可以部分消除星历误差、接收机钟差、大气传播误差的综合影响。

![](_page_67_Figure_2.jpeg)

图 9-1 差分 GPS 工作示意图

#### 二、信标测量

一般的差分 GPS 都要有不少于一台基准站来传播差分信息,但现在的信 标测量方式可以更好的利用资源, 节约成本。 信标测量的特点是: 由国家统一 建立信标台,即基准站,不断以一定的频率播发标准的 RTCM-104 差分信号, 用户只要有一个信标接收天线和信标接收板,就可以进行差分 GPS 定位,这 样大大节约了用户的费用,是一种很有前途的 DGPS 测量手段。目前中国在 沿海已经建立了多个信标站,覆盖了沿海大部分区域,其站点与覆盖图见附录, 其原理还是采用 DGPS 一样的,只是基准站就是信标台站,不需用户自己建 立, 也属于实时差分测量范畴。

#### 三、**RTK** 测量

RTK(Real Time Kinematics)技术是能够在野外实时得到厘米级定位精度 的测量方法,内部采用 5 个或更多卫星到基站和流动站的相位进行测量,建立 在实时处理两个测站的载波相位基础上,经初始化过程,计算出整周数,实时 得到观测站的三维坐标,并达到厘米级的高精度,测量前必须进行一段时间的 初始化。

64 《无人船岸基操作手 册》 使用双频机作实时动态测量(简称 RTK),可以大大缩短初始化时间,而 且可以在运动中初始化(称 OTF 技术, 即 On the fly)。测量中, 若接收到的 卫星数目减少到 5 颗以下将失锁,则当卫星数重新升至 5 颗或更多的时候,需 进行重新进行初始化。

## §9.3 GPS 水上测量中的应用概述

GPS 可以应用的范围有水深测量,水上导航,库容测量,施工定位,打桩监 控等功能。

**1**.水深测量

将 GPS, 水深测量仪, 笔记本电脑组合一起, 利用 GPS 获得坐标, 水深 测量仪获得水深数据,笔记本电脑运行本软件进行采集、存贮,这样可进行长 时间大面积水域测量,可以为海洋、航道、内河,提供水深图的数据以供处理 成图。

#### **2**.水上导航

将 GPS 和软件结合起来, 可以进行港口, 内河, 水域上的船只导航, 将 设定的线路布设在软件中,即可按照图示的方向指挥船舶航行。

#### **3**.库容测量

建立在水深测量的基础上,可以将水库或者湖泊设定一种采集的方式,一 种能接受的采集密度,使得能尽量详细的反应出水下地形,然后经测量后,经 水深数据计算可以得出库容数据。

### **4**.施工定位

将测量位置的表示做成实际船形,设定船上定位指示位置相对的坐标参 数,可以进行水上的精确定位,便于需要指定地点静止作业的船只进行定位。

### **5**.打桩监控

利用 GPS 进行定位,测距仪或者测斜仪得到桩的姿态,控制桩打入水中 的位置和角度,用软件进行实时监控。

## §9.4 坐标转换问题

坐标转换问题的详细了解对于我们使用本软件有不少帮助,在软件图幅新 建完成以后,要设置投影和坐标转换参数,如果对这些有许多疑问,那么请注 意下面的介绍。

首先,我们要弄清楚几种坐标表示方法。大致有三种坐标表示方法:经纬 度和高程,空间直角坐标,平面坐标和高程。我们通常说的 WGS-84 坐标是 经纬度和高程这一种。而我们在前面输入的工作区域左下角,是平面坐标。空 间直角坐标我们很少知道,但却很有用。

现在,再搞清楚转换的严密性问题,在同一个椭球里的转换都是严密的, 而在不同的椭球之间转换是不严密的,其取决于许多方面的因素。

![](_page_69_Picture_1.jpeg)

然后,接触实质性的问题是,我们通过 GPS 得到的是 WGS-84 的经纬度 和高程,而实际工作中要得到的是平面上的一个北京-54 坐标。因此必须进行 坐标转换。本软件已经内置了转换参数,但是每个地方的精确的七参数是不一 样的,而且一般情况下是不知道的,所以如果有精确的转换参数则建议输入, 没有则也可用软件提供的缺省参数。

建议用户在当地找一个已知点。例如 54 坐标系的已知点,利用 GPS 主机 进行常时间的单点定位(大概三小时以上),然后采用三参数改正的方法,把 单点的 WGS-84 的经纬度以及大地高输入, 还有 54 坐标系下的直角坐标以及 高程也输入,计算其三参数,从而提高坐标转换的精度。

![](_page_69_Figure_4.jpeg)

图 9-2 坐标转换示意图(以深圳地方坐标为例)

下面我们就用户的实际工作环境来说明一下坐标转换操作:

#### 信标机

如果用户是使用的信标机进行测量,可以这样来进行坐标转换:

新建图幅并设置好图幅参数,在投影设置中设置好坐标系和中央子午线, 在七参数和地方坐标转换不打钩,设置好测前准备的内容,包括测量仪器,通 讯参数和数据采集方式,用户将信标机放在已知点(北京 54 或 80)打开并确 定收到差分,选择图幅菜单下的计算三参数,用户按下开始测定按钮,测量大 约 5 分钟, 按下停止测量, 这时左边的编辑框里会有 WGS-84 坐标。

现在分两种情况了:

![](_page_70_Picture_1.jpeg)

①用户的测区范围<30 平方公里,用户用三参数即可。

用户将这个点的已知坐标输入到右边的编辑框中并确定,计算的三参数就 会出现在七参数设置界面中,用户检查一下一般 dX,dY,dZ,若绝对值大于 1000,则,检查无误后确定。然后再打开投影参数设置,在七参数设置中打钩 即可。

②用户的测绘范围>30 平方公里,用户需要七参数

用户需要在三个已知点如上作三次工作,记下三个点的 WGS-84 坐标, 将三个点的 WGS-84 和已知点坐标输入计算七参数界面中单击确定, 就会在 七参数设置中显示算得的七参数,检查无误后确定。然后再打开投影参数设置, 在七参数设置中打钩即可。

#### 基准台——移动台

如果用户是使用基准台——移动台这种工作模式,可以这样来进行坐标转 换:

新建图幅并设置好图幅参数,在投影设置中设置好坐标系和中央子午线, 在七参数和地方坐标转换不打钩,设置好测前准备的内容,包括测量仪器,通 讯参数和数据采集方式。

现在分两种情况了:

①用户的测区范围<30 平方公里

用户不用管参数转换,在基准台和移动台都不用七参数即可。

②用户的测绘范围>30 平方公里,用户需要七参数

用户需要在三个已知点如上作三次工作,记下三个点的单点定位的 WGS-84 坐标(定位时间为半小时以上), 将三个点的 WGS-84 和己知点坐标 输入计算七参数界面中单击确定,就会在七参数设置中显示算得的七参数,检 查无误后确定。

然后再打开投影参数设置,在七参数设置中打钩即可。

注意:如果用户不是用我们的计算机软件设置基准站时,要特别注意参 数转换的一致性。这时如果,用户在基准站的设置中用到了参数转换,则在移 动站上一定要求得参数并使用,如果在基准站中没有使用参数转换,则在移动 站也不要使用参数转换,总之,要保持参数转换的一致性。

![](_page_71_Picture_1.jpeg)

七参数的使用方法是这样的:

大家都知道,使用转换参数方法进行 RTK 的测量可在小范围(十几平方 公里)内使测量点的平面坐标及高程的精度与已知的控制网之间配合很好,只 要采集两点或两点以上的地方坐标点就可以了,但是在大范围(比如几十几百 平方公里)进行测量的时候,往往转换参数不能在部分范围起到提高平面和高 程精度的作用,这时候就要使用七参数方法,具体方法如下:

首先需要做控制测量和水准测量,在区域中的已知坐标的控制点上做静态 控制,然后在进行网平差之前,在测区中选定一个控制点 A 做为静态网平差 的 WGS84 参考站。使用一台静态仪器在该点固定进行 24 小时以上的单点定 位测量,然后再导入到软件里将该点单点定位坐标平均值记录下来,作为该点 的 WGS84 坐标, 由于做了长时间观测, 其绝对精度应该在 2 米左右, 然后对 控制网进行三维平差,需要将 A 点的 WGS84 坐标作为已知坐标,算出其他点 位的三维坐标,但至少三组以上,输入完毕后计算出七参数。

在使用七参数中,打开七参数,关闭转换参数(如果有的话),然后注意, 输入的时候平移参数的单位是米,旋转的单位是秒,缩放的单位是与 1 的差, 就可以进行碎部测量或者道路放样了,基站的架设要就近的原则放在已知点上 即可,最好该已知点参与了七参数求解,这样精度控制会比较好,另外在基准 站设置可直接用第一步算出的该点的 WGS84 经纬度输入即可。

![](_page_71_Picture_607.jpeg)

#### §9.5 信标台参数

中国沿海 RBN—DGPS 台站及技术参数表

68 《无人船岸基操作手
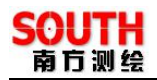

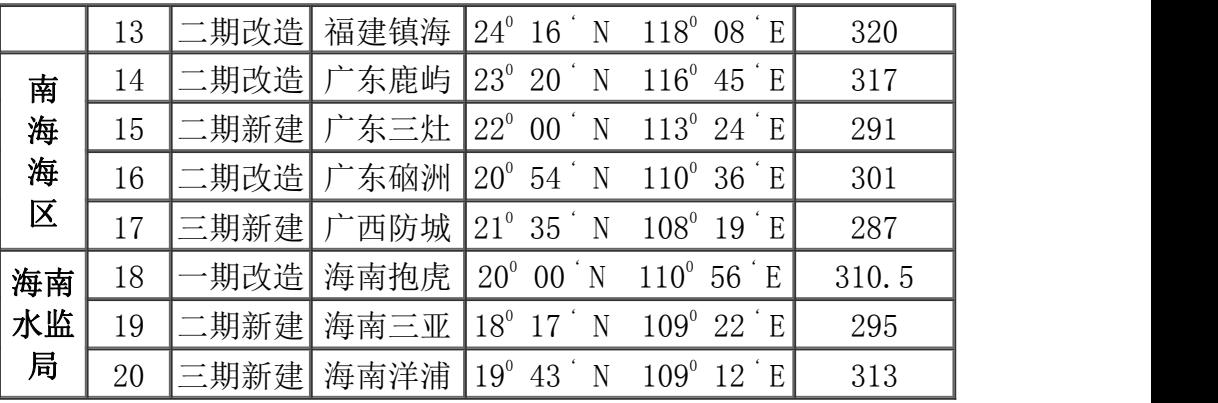

注 : カランス こうしゃ こうしゃ こうしゃ こうしゃ こうしゃ こうしゃ こうしゅう こうしゅう こうしゅう

1.资料来源 http://www.aton.gov.cn/Dgps/jstx.aspx, Roman 整理

2.所有站的发射总功率为 200W。其中, 一期 RBN 为 60W, DGPS 为 140W 3.中国海事局网站:http://www.moc.gov.cn/

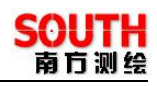

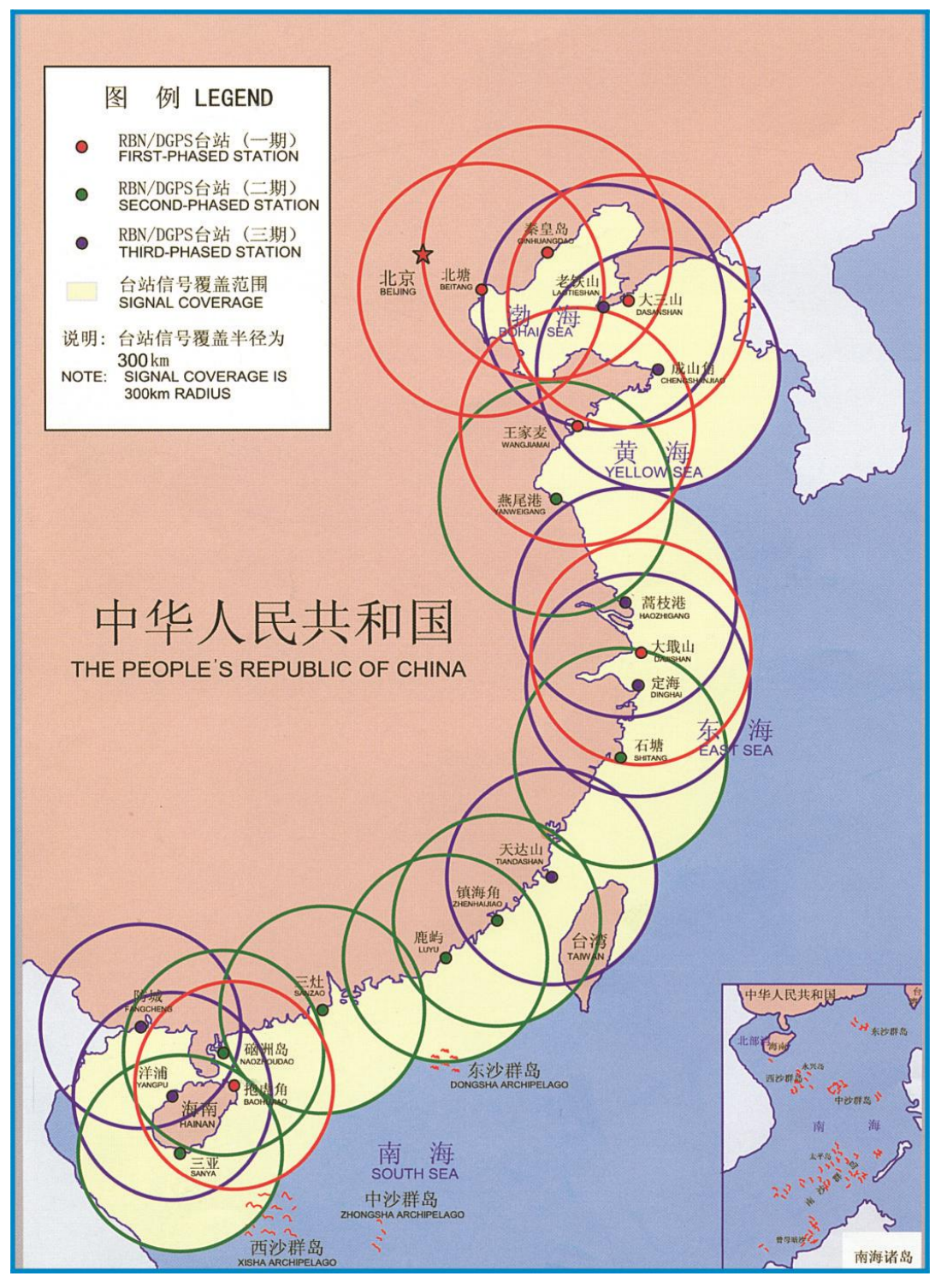

图 13-2 沿海信标站覆盖范围图

附录 **A** 联系方式

总部:

- 全称:广州市南方测绘仪器有限公司
- 地址:广州市天河区科韵路软件园建中路 52 号导航大厦
- 电话:(020)85529100 传真:(020)85529456
- 邮编: 510665
- 网址: http://www.southsurvey.com

水上软件产品相关部门:

水上产品部:

电话: (020)85659965-659, 660, 661, 667

## E-mail: water@southsurvey.com

## 附录 **B** 全国销售及服务网络列表

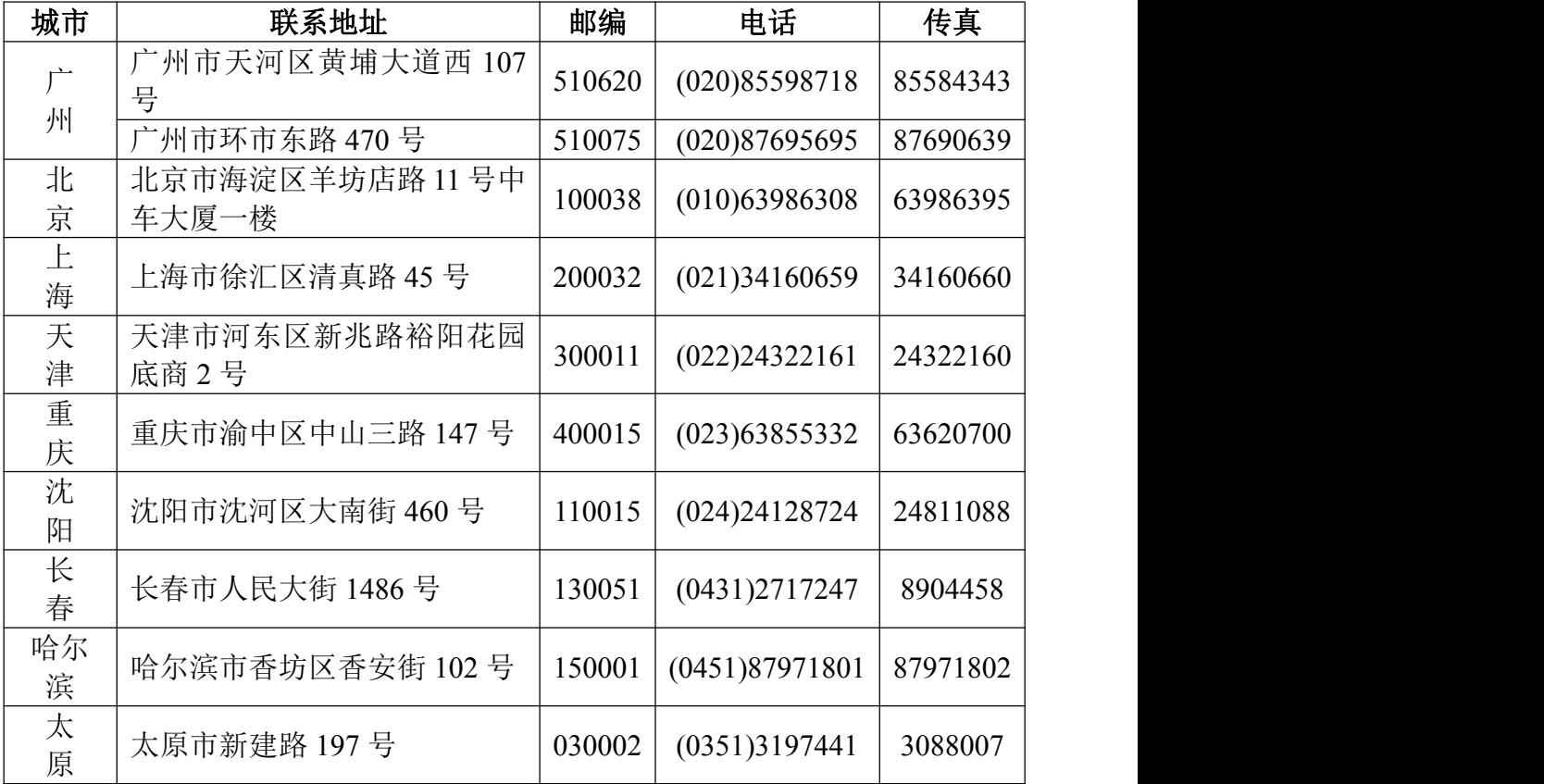

《无人船岸基软件操作手册》 71

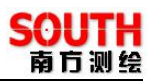

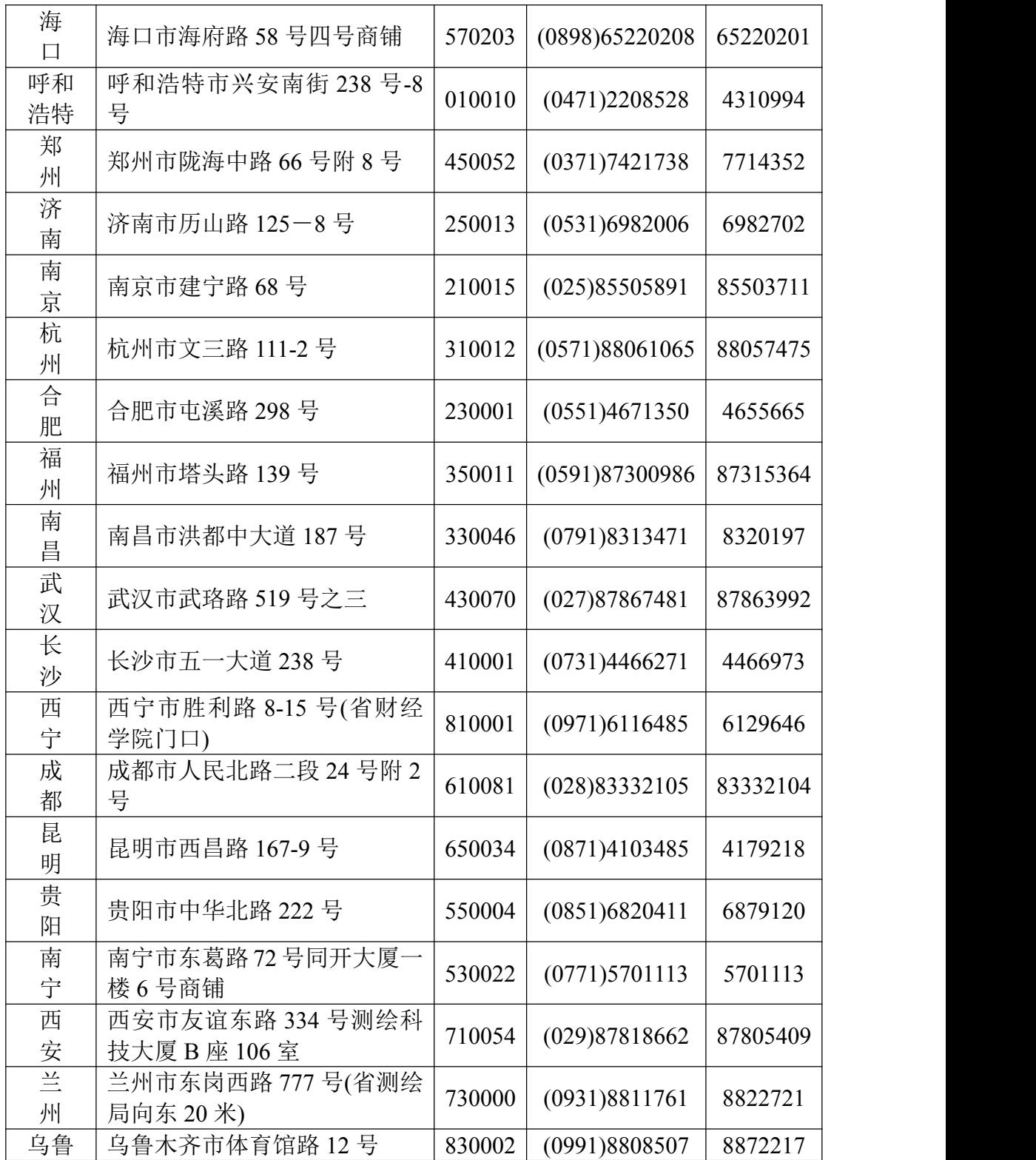

72 《无人船岸基操作手

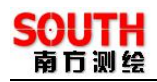

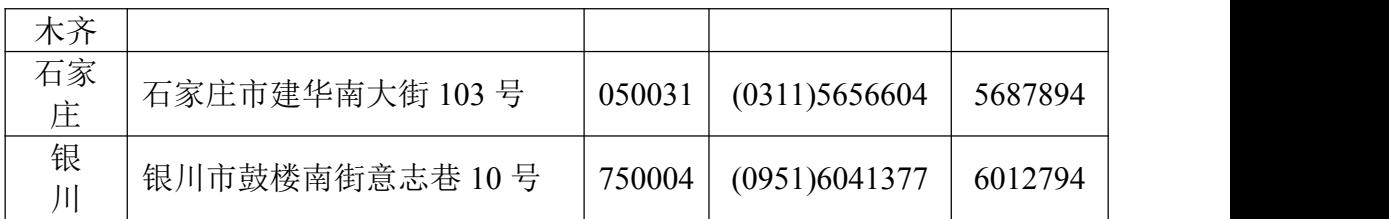